# 华为云 **UCS**

最佳实践

文档版本 01 发布日期 2023-09-22

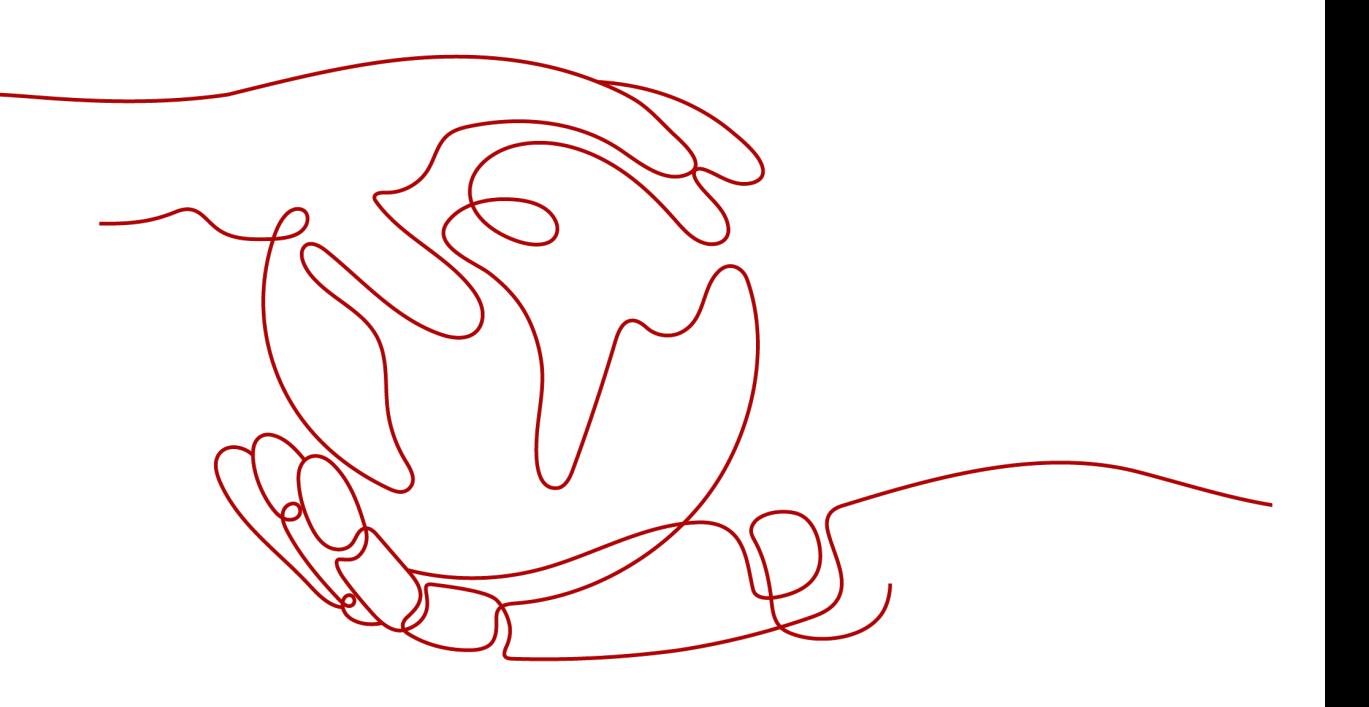

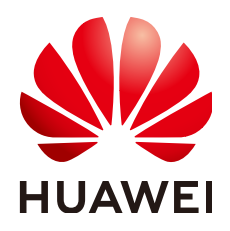

#### 版权所有 **©** 华为技术有限公司 **2024**。 保留一切权利。

非经本公司书面许可,任何单位和个人不得擅自摘抄、复制本文档内容的部分或全部,并不得以任何形式传 播。

#### 商标声明

**SI** 和其他华为商标均为华为技术有限公司的商标。 本文档提及的其他所有商标或注册商标,由各自的所有人拥有。

#### 注意

您购买的产品、服务或特性等应受华为公司商业合同和条款的约束,本文档中描述的全部或部分产品、服务或 特性可能不在您的购买或使用范围之内。除非合同另有约定,华为公司对本文档内容不做任何明示或暗示的声 明或保证。

由于产品版本升级或其他原因,本文档内容会不定期进行更新。除非另有约定,本文档仅作为使用指导,本文 档中的所有陈述、信息和建议不构成任何明示或暗示的担保。

## 华为技术有限公司

地址: 深圳市龙岗区坂田华为总部办公楼 邮编:518129

网址: <https://www.huawei.com>

客户服务邮箱: support@huawei.com

客户服务电话: 4008302118

安全声明

## 漏洞处理流程

华为公司对产品漏洞管理的规定以"漏洞处理流程"为准,该流程的详细内容请参见如下网址: <https://www.huawei.com/cn/psirt/vul-response-process> 如企业客户须获取漏洞信息,请参见如下网址: <https://securitybulletin.huawei.com/enterprise/cn/security-advisory>

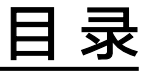

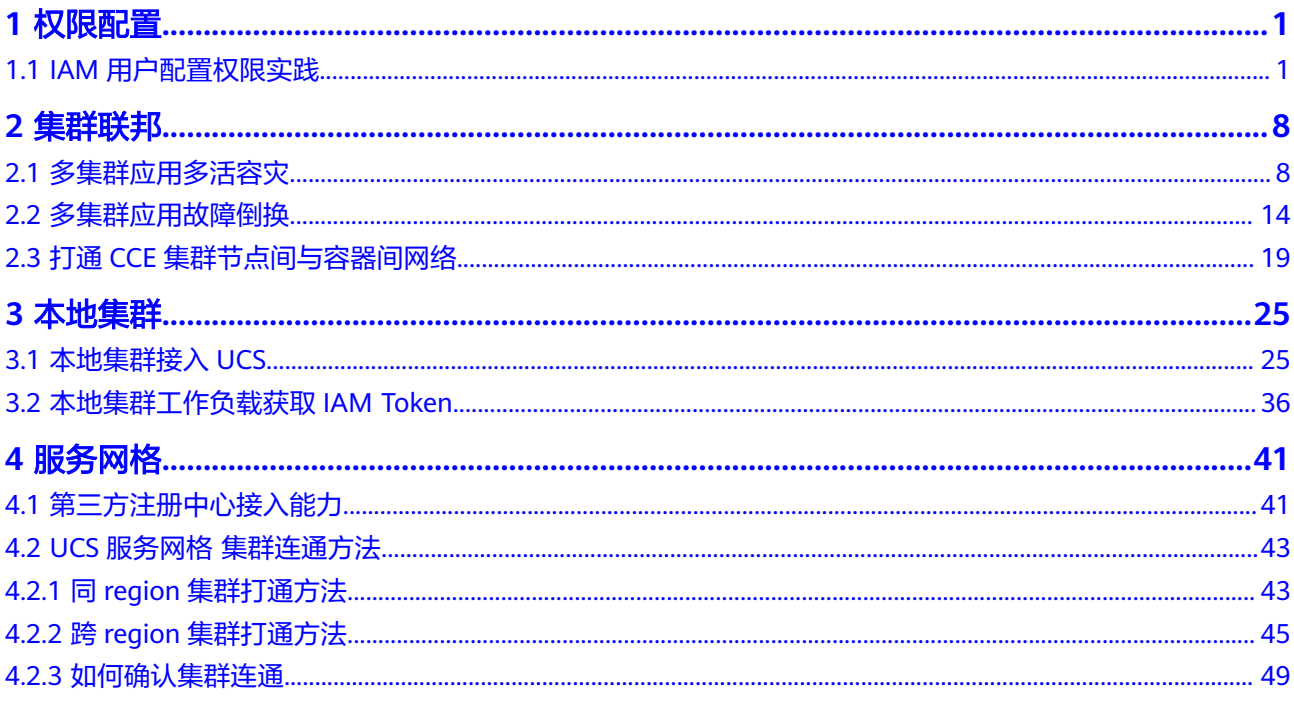

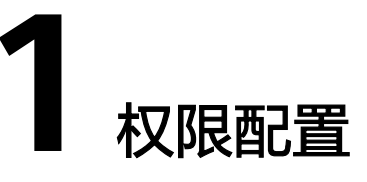

# <span id="page-4-0"></span>**1.1 IAM** 用户配置权限实践

## 应用场景

UCS在统一身份认证服务(IAM)能力基础上,为用户提供细粒度的权限管理功能,帮 助用户灵活便捷地对租户下的IAM用户设置不同的UCS资源权限,结合权限策略和舰队 设计,可实现企业不同部门或项目之间的权限隔离。

例如,某公司同时推进两个项目组,每个项目组中有多名成员,权限分配如图**[1-1](#page-5-0)**所 示。

- 项目组A在开发过程中需要舰队1、2的管理员权限以及舰队3的只读权限。
- 项目组B在开发过程中需要舰队1、3的管理员权限以及舰队2的只读权限。

#### <span id="page-5-0"></span>图 **1-1** 权限设计

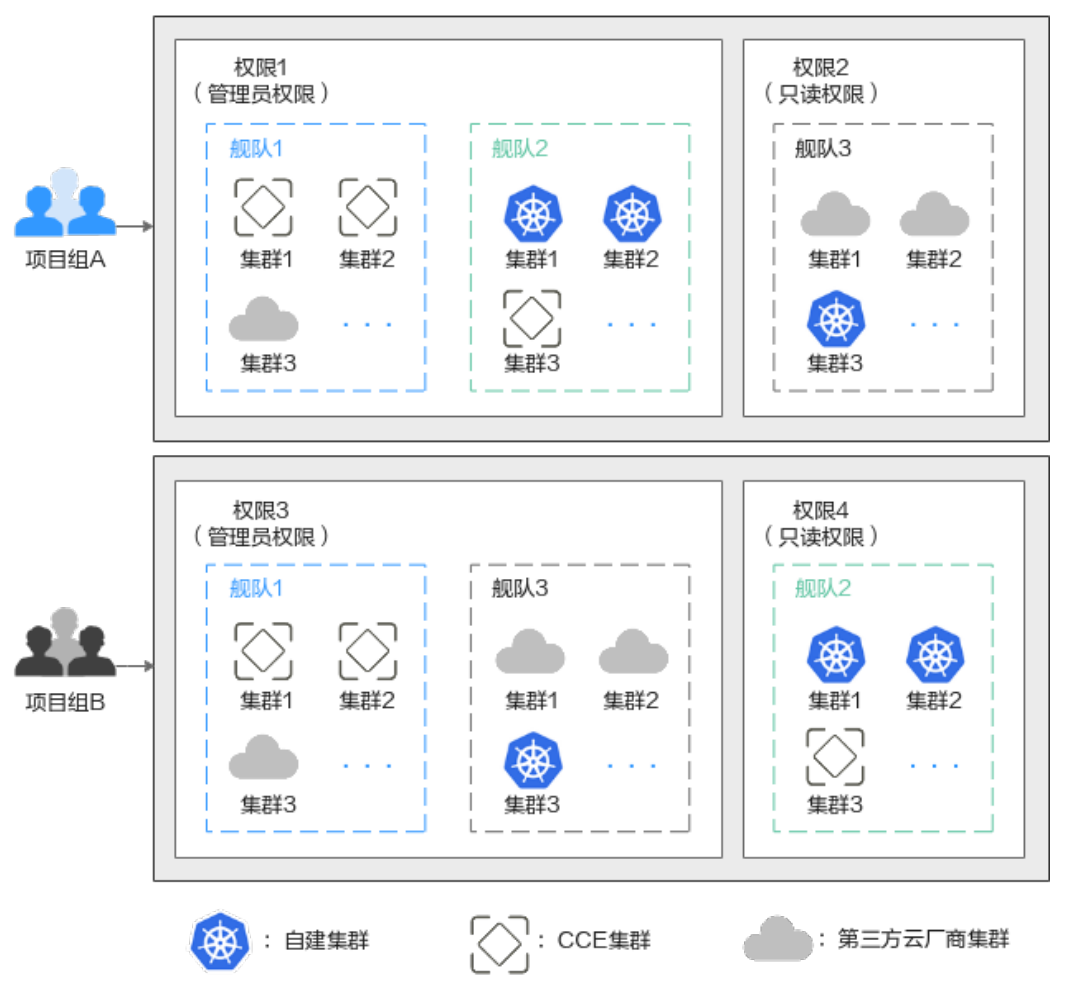

## 解决方案

要想实现上述的权限隔离,必须结合使用IAM系统策略和UCS权限管理功能,IAM系统 策略控制用户可操作哪些UCS控制台的功能,UCS权限管理控制用户可操作哪些舰队和 集群资源。

如<mark>图[1-2](#page-6-0)</mark>所示,授权包括如下两大步骤。

- 第一步授权(IAM控制台): 拥有Tenant Administrator权限的IAM管理员需要创 建三个用户组,一个为管理员用户组,另外两个为项目组A、B所对应的用户组 (用户组1、2),分别授予UCS FullAccess和UCS CommonOperations权限。
- 第二步授权(UCS控制台): 拥有UCS FullAccess权限的UCS管理员分别为用户组 1、用户组2创建各自的管理员权限、只读权限,然后关联到舰队上。 具体的关联策略如下:用户组1的管理员权限关联至舰队1、舰队2,只读权限关联 至舰队3;用户组2的管理员权限关联至舰队1、舰队3,只读权限关联至舰队2。

#### <span id="page-6-0"></span>图 **1-2** 授权方案

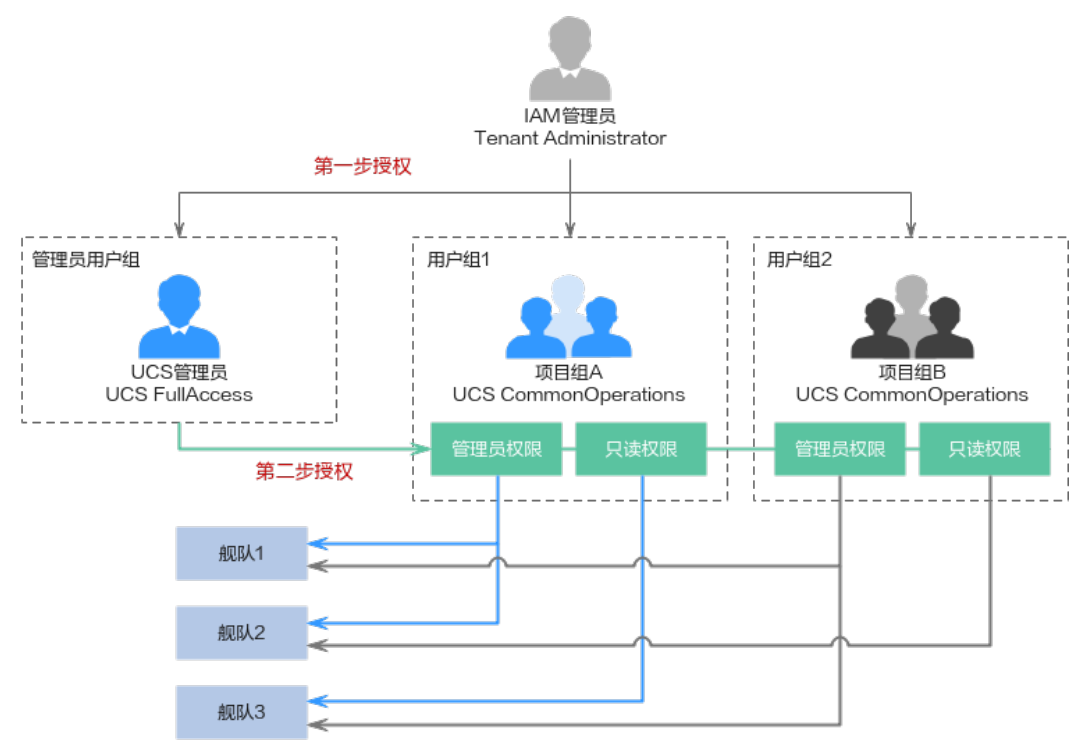

## 前提条件

- 帐号已开通UCS服务,并且按照图**[1-1](#page-5-0)**完成舰队、集群资源的准备工作。
- 按照图**1-2**完成权限数据的准备工作。

#### 表 **1-1** IAM 控制台数据准备

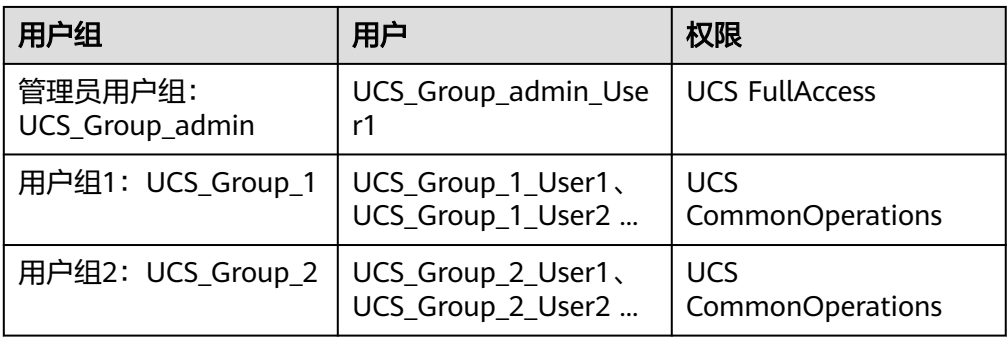

## 表 **1-2** UCS 控制台数据准备

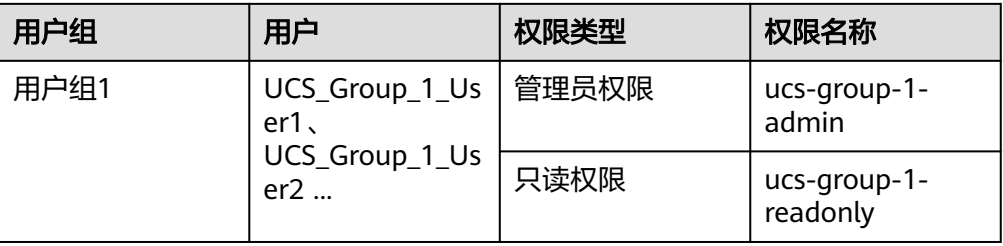

<span id="page-7-0"></span>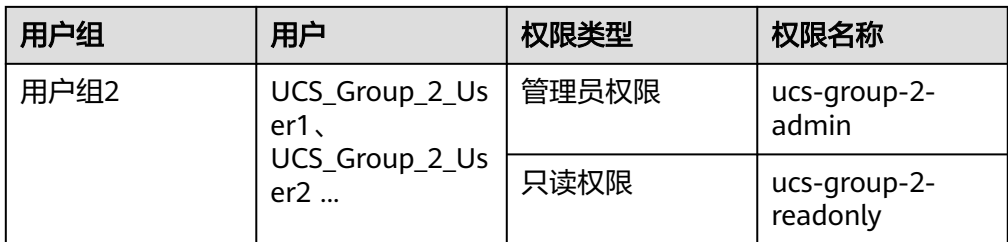

## 步骤一:**IAM** 管理员授权

- 步骤**1** 使用IAM管理员帐号登录IAM控制台。
- 步骤**2** 左侧导航栏选择"用户组",单击右上角"创建用户组"。
- 步骤3 在"创建用户组"界面,输入管理员用户组的名称及描述,单击"确定",完成用户 组创建。

#### 图 **1-3** 创建用户组

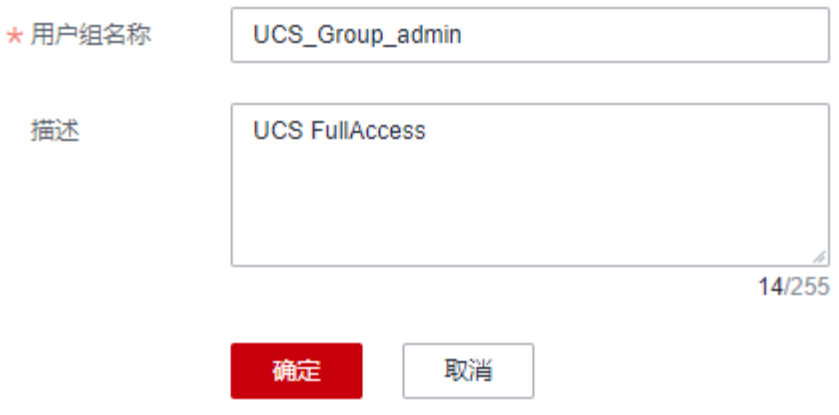

步骤**4** 在用户组列表中,单击目标用户组右侧的"授权"按钮。

#### 图 **1-4** 授权

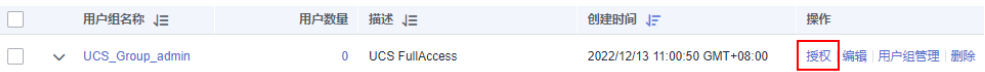

### 步骤**5** 搜索并选择权限策略UCS FullAccess。

#### 图 **1-5** 选择策略

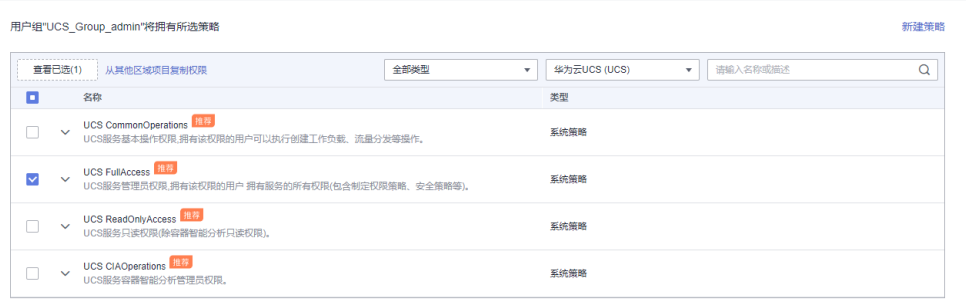

<span id="page-8-0"></span>步骤6 单击"下一步",选择授权范围方案。

选择"所有资源",不设置最小授权范围,用户可根据权限使用帐号中所有资源,包 括企业项目、区域项目和全局服务资源。

- 步骤**7** 单击"确定"完成授权。
- 步骤**8** 左侧导航栏选择"用户",单击右上角"创建用户",新建一个IAM用户。 填写用户名及初始密码,其余参数说明请参见创建**[IAM](https://support.huaweicloud.com/usermanual-iam/iam_02_0001.html)**用户。
- 步骤**9** 单击"下一步",选择加入[步骤](#page-7-0)**4**中已授权的用户组。

#### 图 **1-6** 加入用户组

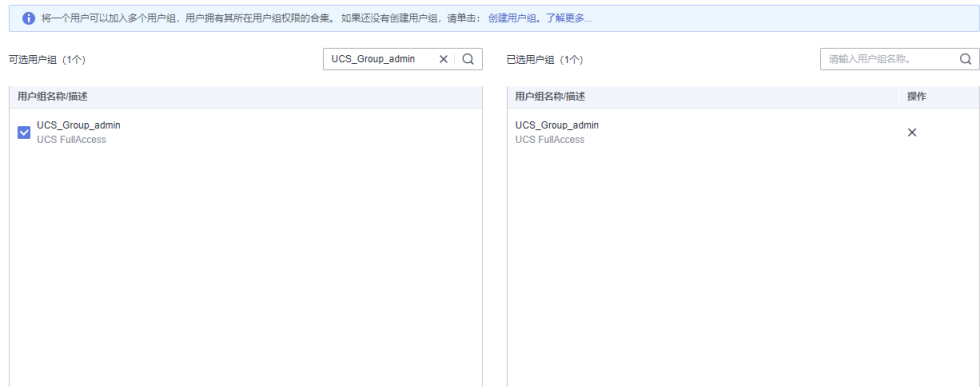

- 步骤**10** 单击"创建用户"。
- **步骤11** 重复上述步骤,完成**表[1-1](#page-6-0)**中其他用户组、用户的创建和授权。

#### **----**结束

#### 步骤二:**UCS** 管理员授权

- 步骤**1** 使用UCS管理员登录UCS控制台,在左侧导航栏选择"权限管理"。
- **步骤2** 单击右上角的"创建权限"按钮。
- 步骤**3** 在弹出页面中填写权限的参数项,如图**[1-7](#page-9-0)**所示。

#### <span id="page-9-0"></span>图 **1-7** 创建权限

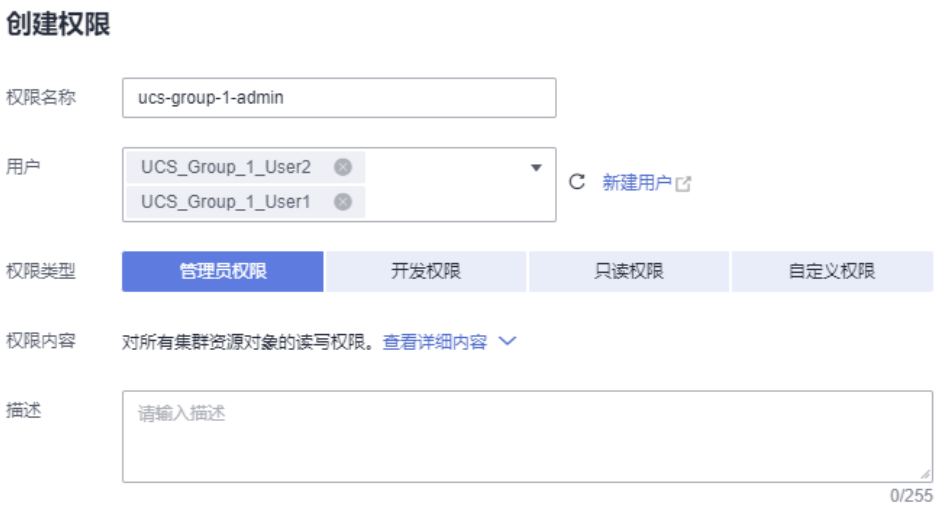

- 权限名称:自定义权限的名称,需以小写字母开头,由小写字母、数字、中划线 (-)组成,且不能以中划线(-)结尾。
- 用户: 选择权限关联的用户, 即上一步创建的IAM用户。实际应用中, 一个用户 组会有多个用户,创建权限时,可以将这个用户组下的所有用户全部选中,以达 到批量授权的目的。
- 权限类型: 选择"管理员权限"。管理员权限表示对所有集群资源对象的读写权 限。
- 步骤**4** 单击"确定",创建权限。
- 步骤**5** 权限创建完成后,可前往"容器舰队"页面,单击目标舰队右上角 按钮。

图 **1-8** 为舰队关联权限

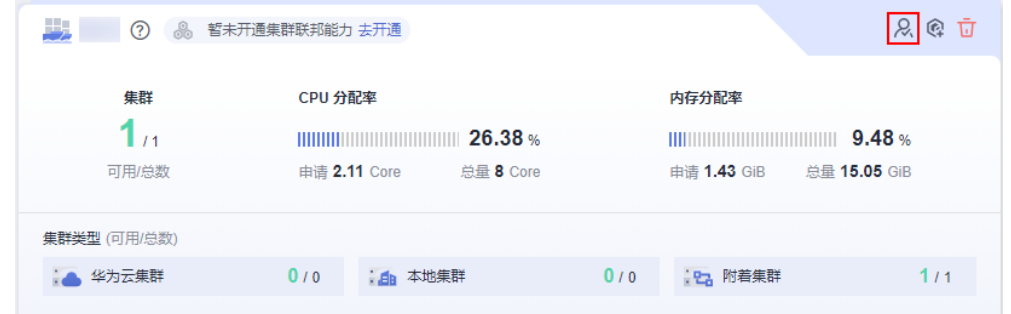

步骤**6** 在弹出的页面单击"关联权限",打开"修改权限"页面,[将步骤](#page-8-0)**3**中创建的权限和舰 队的全部命名空间关联起来。

#### 图 **1-9** 关联权限

#### 修改权限

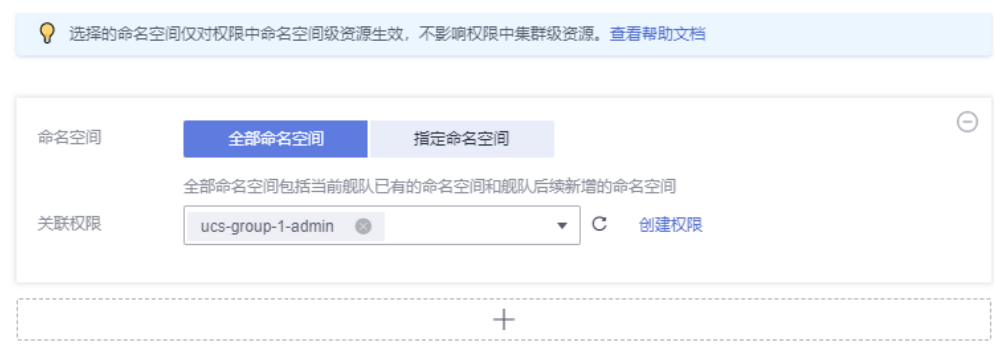

步骤**7** 单击"确定"。完成后,使用该IAM用户登录UCS控制台可使用权限范围内的功能。

步骤**8** 重复以上步骤,完成表**[1-2](#page-6-0)**中其他权限的创建,以及权限和舰队的关联。

**----**结束

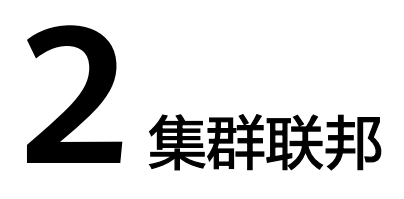

# <span id="page-11-0"></span>**2.1** 多集群应用多活容灾

## 应用场景

为了应对云单点宕机故障,UCS的集群联邦提供多云多活应用、秒级流量接管能力。 业务应用的实例可以多云多活的部署在不同云上的容器服务中,当云单点宕机故障发 生时,集群联邦可以秒级自动完成应用实例的弹性迁移以及流量的切换,业务的可靠 性大大提升。

多活容灾方案示意如图**[2-1](#page-12-0)**所示,通过创建域名访问规则,将应用分发到3个 Kubernetes集群,包括两个华为云CCE集群(部署在不同Region)和一个其他云的 Kubernetes集群,实现应用的多活容灾。

<span id="page-12-0"></span>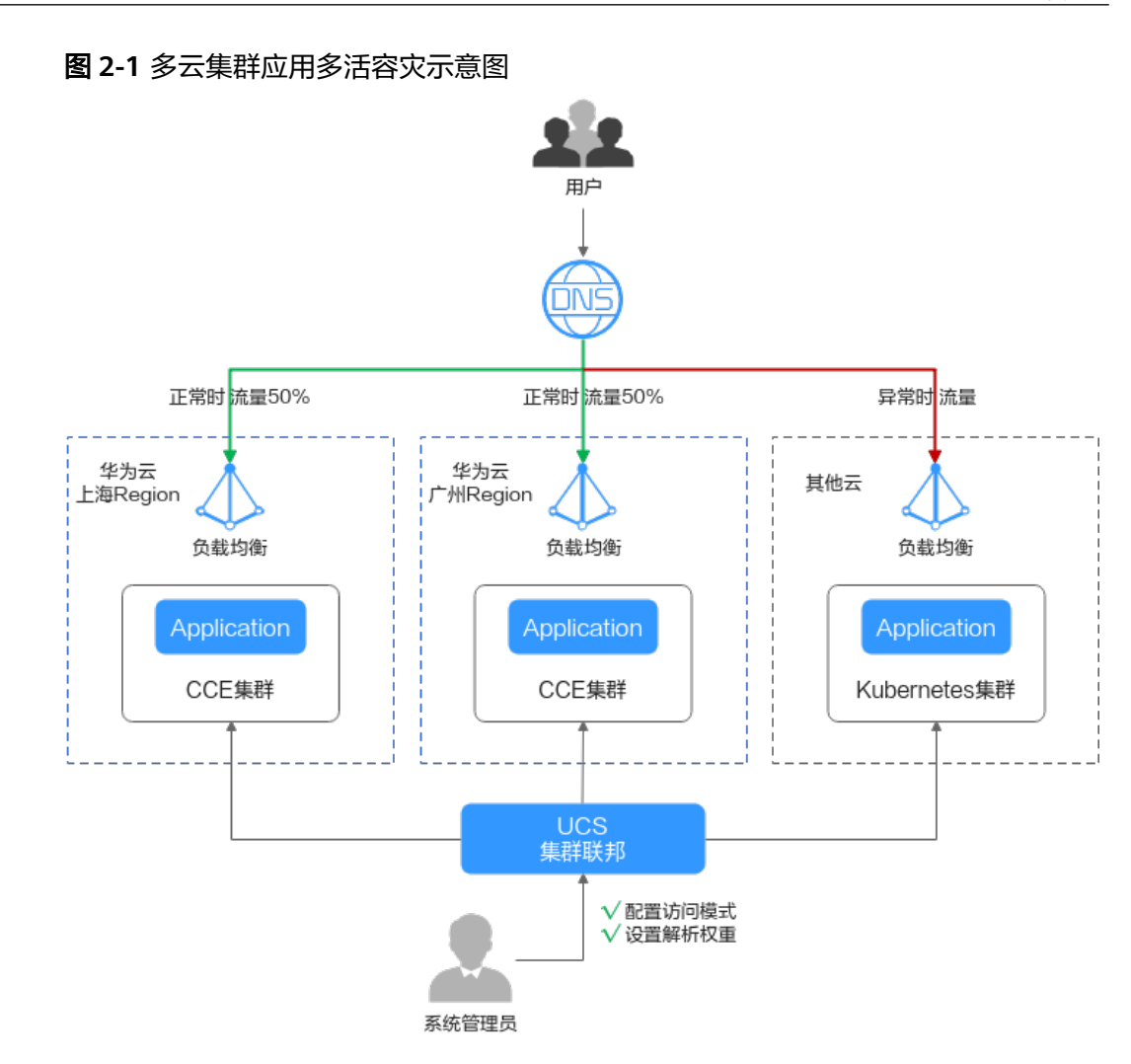

## 准备工作

● 准备应用所运行的集群,本文以CCE集群为例进行演示,参[考购买](https://support.huaweicloud.com/usermanual-cce/cce_10_0028.html)**CCE**集群在两个 不同区域(如:华南-广州和华东-上海一)创建CCE集群,要求Kubernetes版本为 1.19及以上,并且各个集群中至少拥有一个可用节点。

#### 说明

在实际生产环境中,多个集群可位于不同区域、可用区,甚至不同云服务商,实现应用的 多活容灾。

已购买公网域名,并添加至华为云云解析(DNS)服务,具体操作请参考<mark>快速添</mark> [加网站域名解析](https://support.huaweicloud.com/qs-dns/dns_qs_0002.html)。

## 基础环境搭建

步骤**1** 将集群注册到UCS并接入网络。具体操作请参见[注册集群。](https://support.huaweicloud.com/usermanual-ucs/ucs_01_0002.html)

例如,将集群"ccecluster01"、"ccecluster02"注册到UCS的"ucs-group"容器舰 队,并查看集群是否处于正常运行状态。

步骤**2** 为集群所在舰队开通集群联邦,并确保集群已成功接入集群联邦。具体操作请参见[集](https://support.huaweicloud.com/usermanual-ucs/ucs_01_0018.html) [群联邦](https://support.huaweicloud.com/usermanual-ucs/ucs_01_0018.html)。

#### 图 **2-2** 集群管理

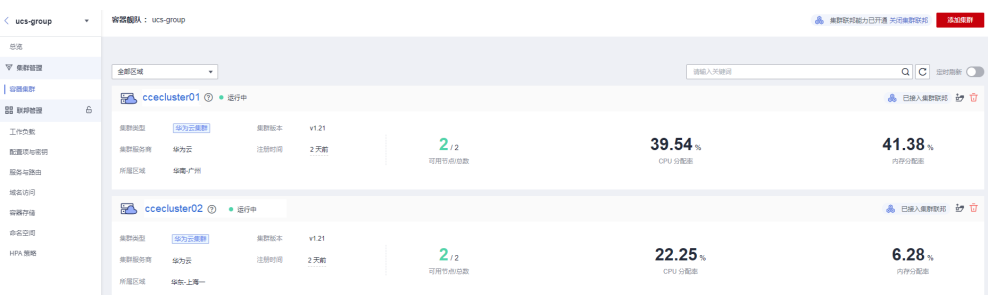

#### 步骤**3** 创建联邦工作负载。

为展示流量切换的效果,本文中两个集群的容器镜像版本不同(实际生产环境中并不 会存在此差异)。

- 集群ccecluster01: 示例应用使用nginx:gz镜像, 返回"ccecluster01 is in Guangzhou."。
- 集群ccecluster02: 示例应用使用nginx:sh镜像, 返回"ccecluster02 is in Shanghai."。

在开始操作之前,您需要将示例应用的镜像上传到对应集群所在区域的SWR镜像仓库 中 (也就是说, nginx:gz镜像需要上传至华南-广州, nginx:sh镜像上传至华东-上海 一),否则联邦工作负载会因拉取不到镜像而异常。

#### 说明

本文中的应用仅作示例,在实际生产环境中需替换为您的自有应用,且对集群的云服务商、区 域、数量不作限制。

- 1. 登录华为云UCS控制台,选择左侧导航栏中的"容器舰队"。
- 2. 单击已开通集群联邦的舰队名称,进入详情页面。
- 3. 在左侧导航栏选择"联邦管理 > 工作负载", 单击右上角"镜像创建"。
- 4. 填写基本信息并配置容器参数,镜像可以任意设置,单击"下一步:调度与差异 化"。
- 5. 设置集群调度策略,完成集群差异化配置,单击"创建工作负载"。
	- 调度方式:选择"集群权重",并设置两个集群的权重为1:1。
	- 差异化配置:单击集群右侧的 图标开启差异化配置,设置集群 ccecluster01的镜像名称为"swr.cn-south-1.myhuaweicloud.com/ kubernetes-test2/nginx:gz"(nginx:gz镜像在SWR镜像仓库中的地址),集 群ccecluster02的镜像名称为"swr.cn-east-3.myhuaweicloud.com/ kubernetes-test2/nginx:sh"。

#### <span id="page-14-0"></span>图 **2-3** 调度与差异化

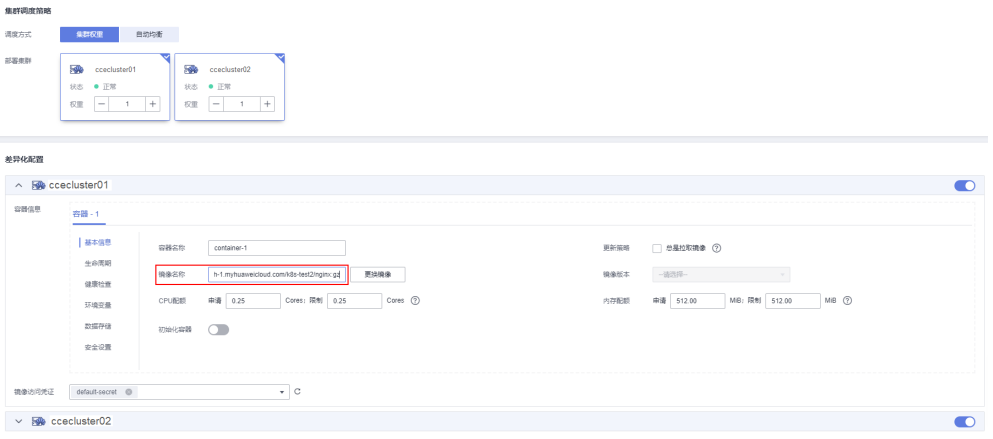

步骤**4** 创建LoadBalancer访问。

- 1. 登录华为云UCS控制台,选择左侧导航栏中的"容器舰队"。
- 2. 单击已开通集群联邦的舰队名称,进入详情页面。
- 3. 在左侧导航栏选择"联邦管理 > 服务与路由",单击右上角"创建服务"。
- 4. 完成参数填写,单击"确认"。
	- 访问类型:选择"负载均衡"。
	- 端口配置:选择TCP协议,填写服务端口、容器端口,如8800、80。
	- 部署集群:单击  $^+$ , 依次添加ccecluster01和ccecluster02集群, 负载均衡 器选择共享型ELB实例,且必须和集群处于相同VPC中,如果列表中无可用 ELB实例,单击"创建负载均衡器"前往ELB控制台进行创建。其他参数保持 默认即可。
	- 选择器:服务通过选择器与负载标签关联,这里通过引用负载标签的方式来 添加标签。

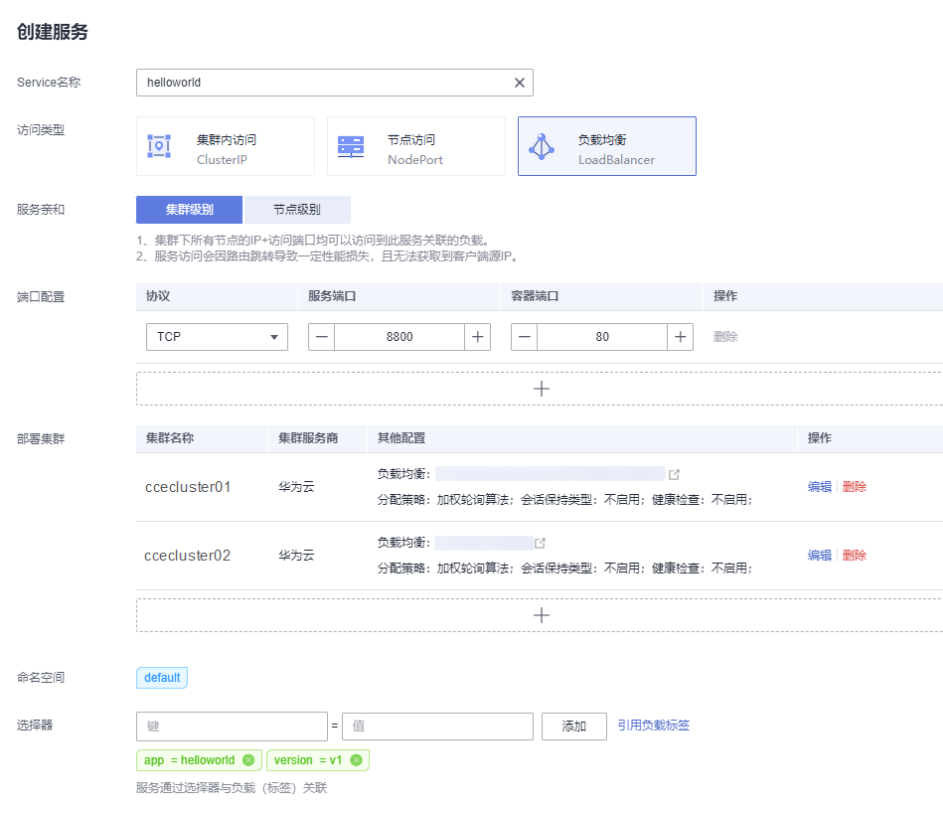

#### <span id="page-15-0"></span>图 **2-4** 创建服务

#### 步骤**5** 创建域名访问。

- 1. 登录华为云UCS控制台, 选择左侧导航栏中的"容器舰队"。
- 2. 单击已开通集群联邦的舰队名称,进入详情页面。
- 3. 在左侧导航栏选择"联邦管理 > 域名访问",添加根域名。
- 4. 单击右上角"创建域名访问",完成参数填写。
	- 目标服务:选择[步骤](#page-14-0)**4**中创建的服务。
	- 流量配比模式: 选择"自适应模式", 流量解析根据各集群后端实例数量自 动分配权重。在本示例中, ccecluster01和ccecluster02集群的实例数均为1, 那么正常情况下,两个集群将按照1:1的配比接收流量,如图**[2-6](#page-16-0)**所示。

#### 图 **2-5** 配置流量配比

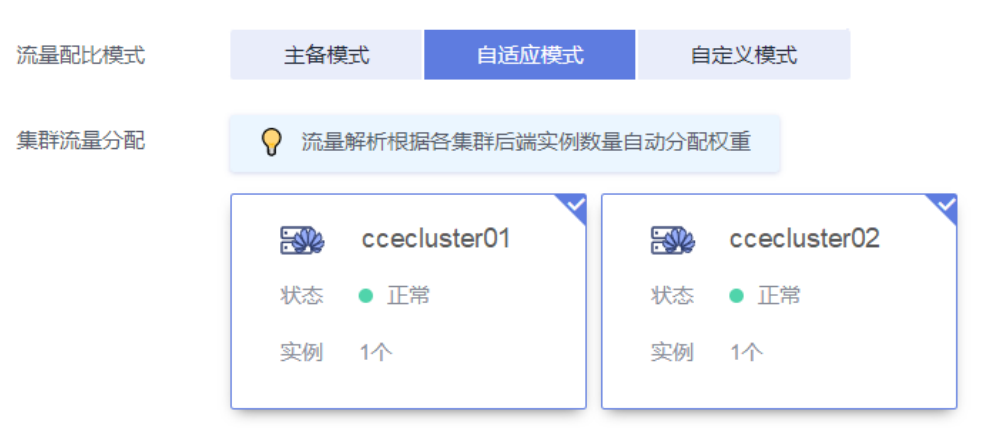

<span id="page-16-0"></span>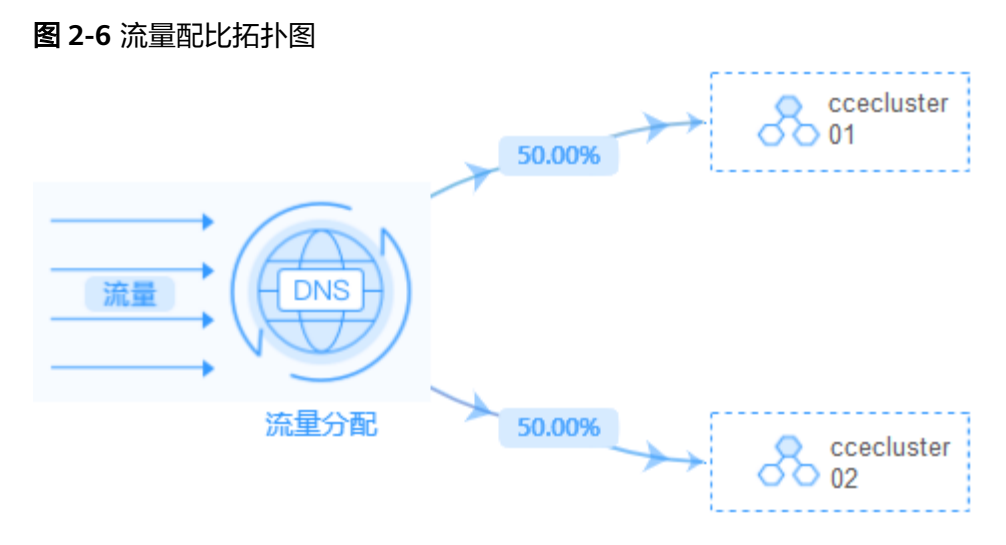

#### **----**结束

#### 多活容灾场景验证

按照上述集群应用部署操作,示例应用分别部署在集群"ccecluster01"和 "ccecluster02"中,并以"负载均衡"类型的服务对外提供访问[。步骤](#page-15-0)**5**中的域名访 问创建成功后,系统自动为所选择的根域名添加解析记录,并且在UCS侧生成一个统 一的对外访问路径(域名地址),因此,我们通过访问这个域名地址就可以验证流量 的分配情况。

- 步骤**1** 获取域名访问地址。
	- 1. 登录华为云UCS控制台, 选择左侧导航栏中的"容器舰队"。
	- 2. 单击已开通集群联邦的舰队名称,进入详情页面。
	- 3. 在左侧导航栏选择"联邦管理 > 域名访问", 列表中的"域名地址"即为域名访 问地址。

#### 图 **2-7** 域名地址

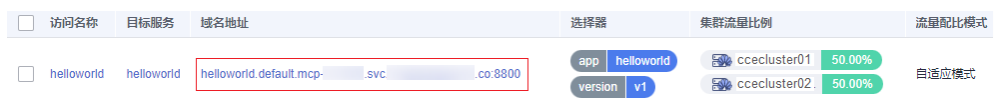

- 步骤**2** 在一台已连接公网的机器上执行如下命令,持续访问域名地址,查看集群应用处理状 态。
	- 正常情况下,两个集群上的应用均接收流量,并且各处理50%流量。 **while true;do wget -q -O- helloworld.default.mcp-xxx.svc.xxx.co:8800; done** ccecluster01 is in Guangzhou. ccecluster02 is in Shanghai. ccecluster01 is in Guangzhou. ccecluster02 is in Shanghai. ccecluster01 is in Guangzhou. ccecluster02 is in Shanghai. ... 当集群ccecluster01上的应用异常时 ( 通过集群节点关机来模拟应用异常 ) ,系统 将所有的流量路由到ccecluster02集群处理,用户感知不到异常。
		- **while true;do wget -q -O- helloworld.default.mcp-xxx.svc.xxx.co:8800; done** ccecluster02 is in Shanghai. ccecluster02 is in Shanghai. ccecluster02 is in Shanghai.

<span id="page-17-0"></span>ccecluster02 is in Shanghai. ccecluster02 is in Shanghai. ccecluster02 is in Shanghai. ...

返回UCS控制台,可以看到域名列表中的集群流量比例发生变化,由ccecluster02 集群接管100%的流量,这与我们配置的流量配比模式以及观测到的现象均吻合。

图 **2-8** 域名列表

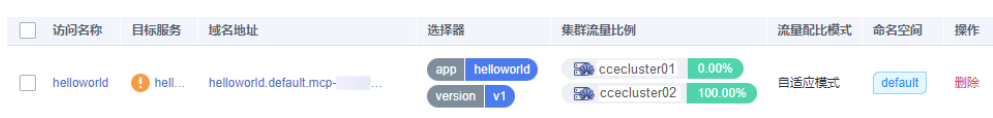

**----**结束

## **2.2** 多集群应用故障倒换

## 应用场景

在分布式集群场景下,为了给用户提供低延迟的服务,应用可能部署在不同区域、不 同厂商的云端上,在某个地区集群发生故障时,该地区的用户访问也随之会受到影 响。利用UCS的流量管理和应用数据管理功能,可以实现多云多集群场景下的应用故 障倒换、调度和迁移,故障倒换方案示意如图**2-9**所示。

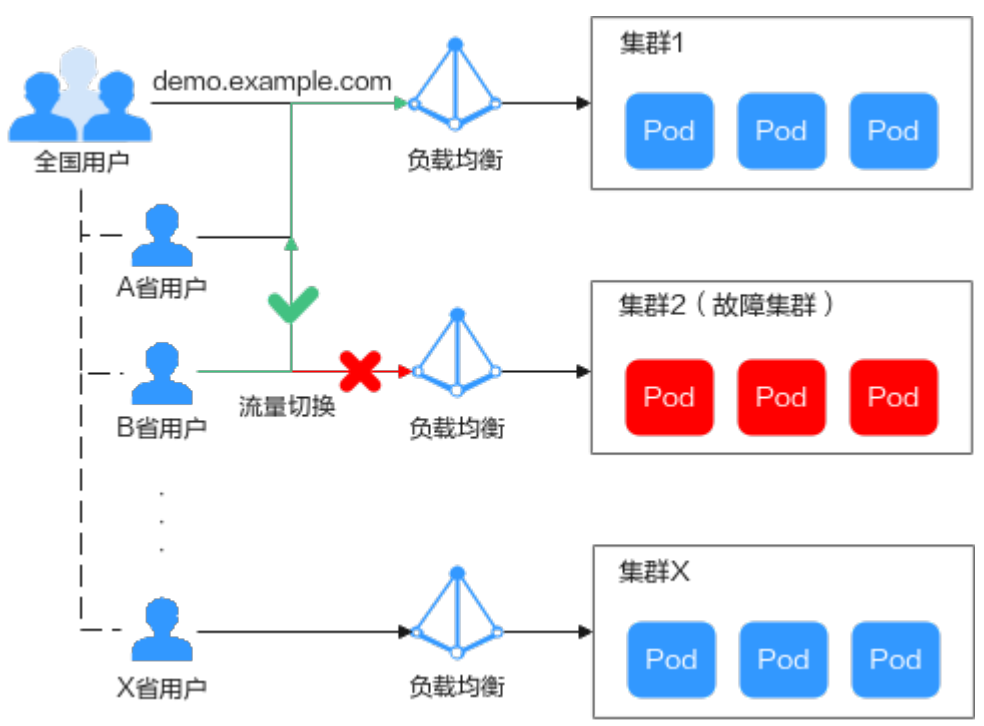

图 **2-9** 多云集群应用故障倒换示意图

## 约束与限制

● 您需要拥有两个Kubernetes版本为1.19及以上的可用集群,并且各个集群中至少 拥有一个可用节点。

● 您需要已有一个公网域名,并添加至华为云云解析(DNS)服务,具体操作请参 [考快速添加网站域名解析](https://support.huaweicloud.com/qs-dns/dns_qs_0002.html)。

## 基础环境搭建

步骤**1** 将集群注册到UCS并接入网络。具体操作请参见[注册集群。](https://support.huaweicloud.com/usermanual-ucs/ucs_01_0002.html)

例如,将集群"ccecluster01"、"ccecluster02"添加至UCS,并查看集群是否处于 正常运行状态。

步骤**2** 在添加至UCS的两个集群中分别创建一个工作负载。

#### 说明

为展示流量切换的效果,本实践中两个集群的容器镜像版本不同。

- 集群"ccecluster01":示例应用版本号为1.0.0。
- 集群" ccecluster02": 示例应用版本号为2.0.0。

#### 图 **2-10** 创建工作负载

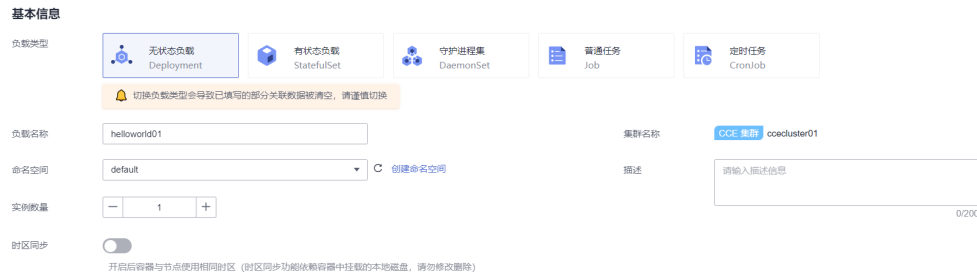

步骤**3** 分别为两个集群中的应用创建"负载均衡"类型的服务。

#### 说明

仅支持访问类型为"负载均衡"的服务,其他类型的服务将被自动过滤。

#### 图 **2-11** 创建服务

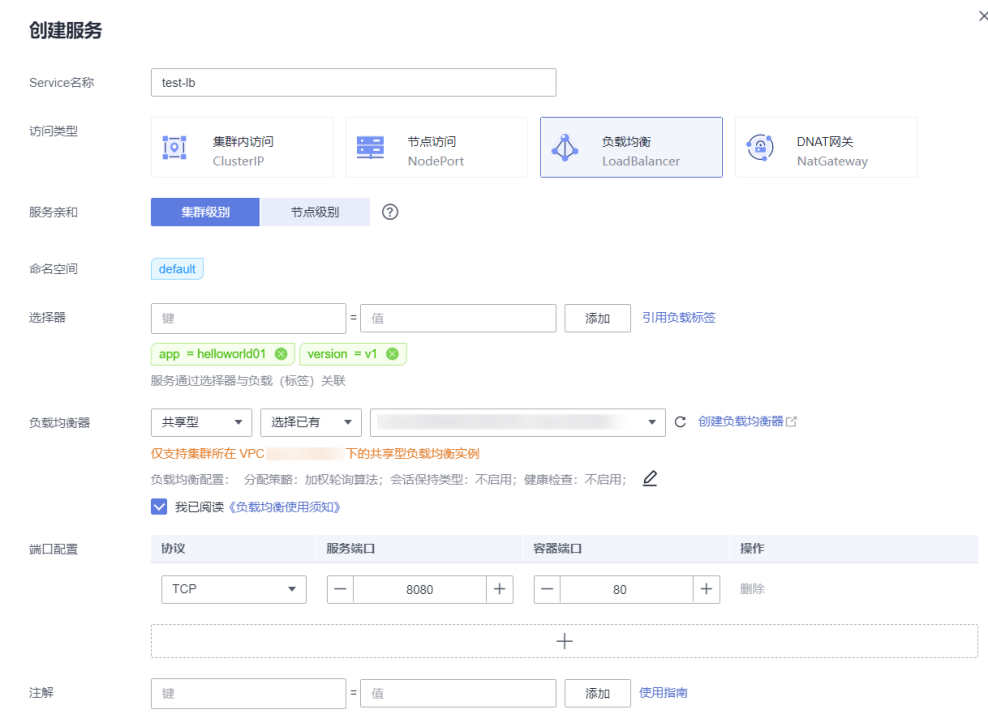

步骤**4** 浏览器访问负载均衡IP地址,查看部署结果。

图 **2-12** 查看部署结果

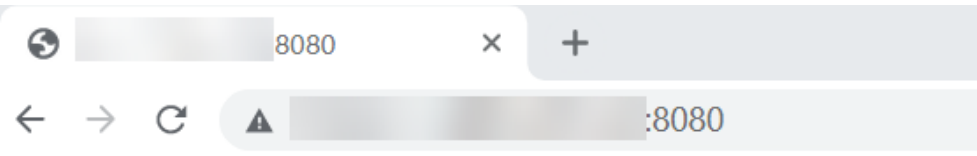

Hello, world! Version: 1.0.0 Hostname: helloworld01-66bdb8465-c9vbs

#### **----**结束

### 故障倒换场景验证

按照上述集群应用部署操作,示例应用分别部署在集群"ccecluster01"、 "ccecluster02"中,并以"负载均衡"类型的服务对外提供访问。

下面将通过UCS的流量分发功能,实现多集群应用的故障倒换,验证应用的高可用容 灾能力。

#### 说明

实践中的应用仅作示例,在实际生产环境中可替换为用户自有应用,且对示例集群的提供商、地 域、数量不作限制。

 $\times$ 

#### 步骤1 登录UCS控制台, 在左侧导航栏中单击"流量分发"。

步骤**2** 在流量管理控制台页面,单击右上角"创建流量策略",填写域名地址解析,设置本 例中的测试域名为"demo.example.com"。

#### 图 **2-13** 创建流量策略

#### 创建流量策略

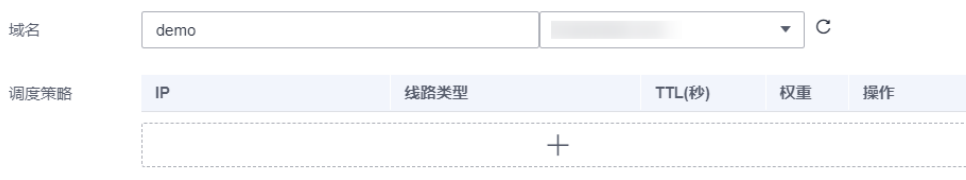

步骤**3** 为两个集群服务分别添加调度策略,添加完成后单击"确定"。

本示例中,为模拟不同地域下的集群应用部署,添加三条调度策略:

- 集群"ccecluster01"线路类型设置为"地域解析-中国大陆/华东地区/上海"。
- 集群"ccecluster02"线路类型设置为"地域解析-中国大陆/华南地区/广东"。
- 为域名添加默认线路解析记录,设置集群"ccecluster01"线路类型为"全网默 认"。如不设置默认线路解析将会造成指定线路外的地区用户访问失败。

#### 图 **2-14** 添加调度策略

添加调度策略

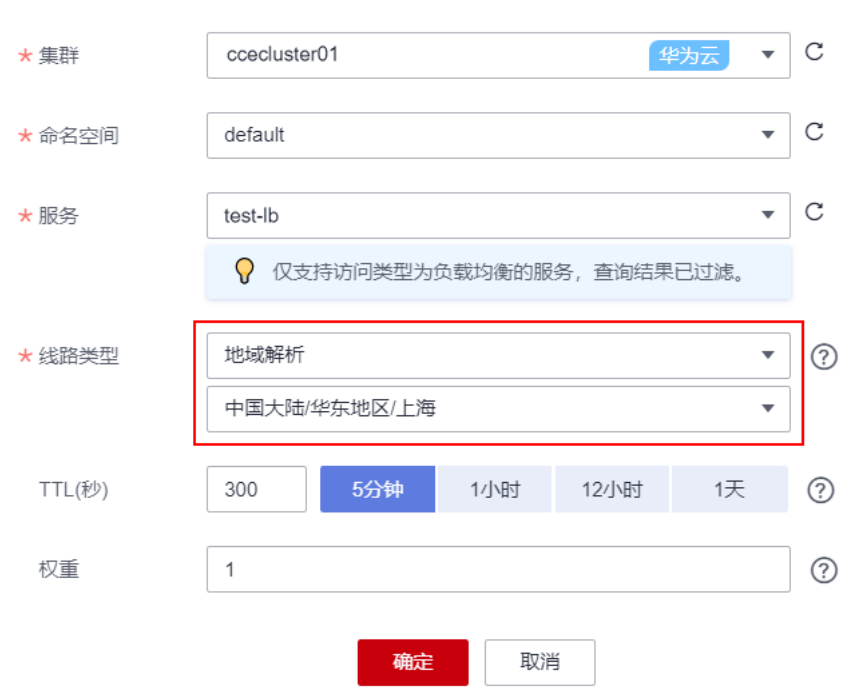

步骤**4** 此时已为测试域名"demo.example.com"添加了三条解析,用户流量将根据设置的 线路类型和权重正常访问两个集群中的应用。

#### 图 **2-15** 调度策略列表

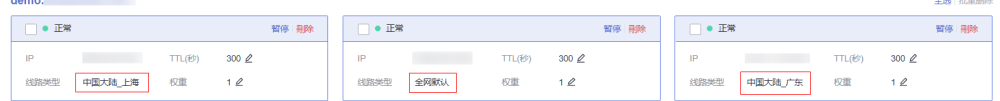

- 上海地区用户:将访问集群"ccecluster01"中的应用,版本为1.0.0。
- 广东地区用户: 将访问集群"ccecluster02"中的应用,版本为2.0.0。
- 其他用户:将默认访问集群"ccecluster01"中的应用,版本为1.0.0。
- 步骤**5** 广东地区用户通过域名"demo.example.com"访问应用,版本为2.0.0,说明访问的 是集群"ccecluster02"中的应用。

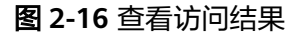

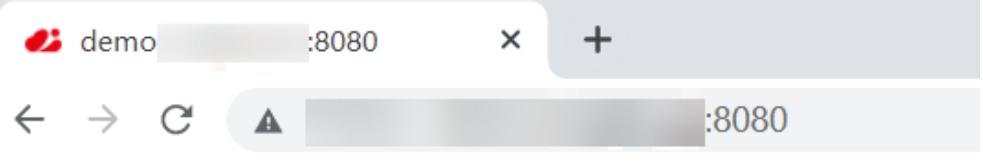

```
Hello, world!
Version: 2.0.0Hostname: helloworld02-6cb8f94b88-s5ftp
```
步骤**6** 此时手动停止集群"ccecluster02"中的应用,将实例个数调整为0,模拟环境故障。

#### 图 **2-17** 调整实例个数

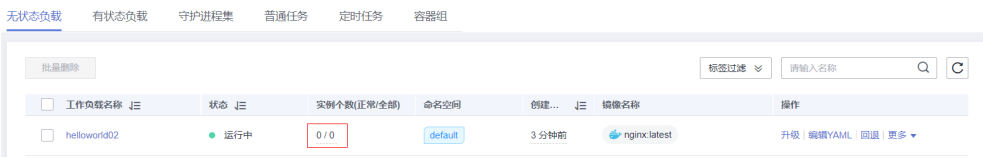

步骤**7** 广东地区用户访问应用时,依旧被解析至集群"ccecluster02",返回错误。

此时需要在"流量分发"页面单击集群"ccecluster02"对应调度策略的"暂停"按 钮,进行应用故障倒换。

#### 图 **2-18** 暂停调度策略

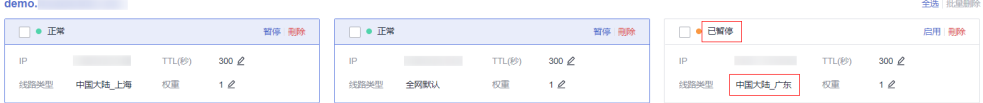

广东地区用户访问域名"demo.example.com"时,不再解析至集群 "ccecluster02",只会将默认线路解析结果返回,用户访问到集群

"ccecluster01", 访问正常。待运维人员完成故障集群修复后, 可单击"启用"按钮 重新使用该线路解析。

**----**结束

## <span id="page-22-0"></span>**2.3** 打通 **CCE** 集群节点间与容器间网络

## 应用场景

在创建MCS对象前,需要保证集群间网络互通。其中,跨VPC的CCE集群间网络可以通 过创建对等连接的方式打通。

本文将介绍如何通过创建对等连接的方式,为跨VPC的CCE集群打通节点间与容器间网 络。

#### 设置集群网络类型

将集群的网络类型设置为underlay以支持集群间Pod通信。支持underlay网络的CCE集 群类型如下:

| <b>CCE集群类</b><br>型     | 网络类型     | 是否支持underlay网<br>络 |  |  |  |  |
|------------------------|----------|--------------------|--|--|--|--|
| CCE集群                  | 容器隧道网络   | 不支持                |  |  |  |  |
|                        | VPC网络    | 支持                 |  |  |  |  |
| <b>CCE Turbo</b><br>集群 | 云原生网络2.0 | 支持                 |  |  |  |  |

表 **2-1** 支持 underlay 网络的集群类型

## 创建对等连接

- 步骤**1** 进入[对等连接列表页面。](https://console.huaweicloud.com/vpc/?locale=zh-cn#/vpc/vpcPeering)
- 步骤2 在页面右上角区域,单击"创建对等连接",并在弹出的对话框中,根据界面提示设 置对等连接参数。参数详细说明请参见表**[2-2](#page-23-0)**。

### <span id="page-23-0"></span>图 **2-19** 创建对等连接

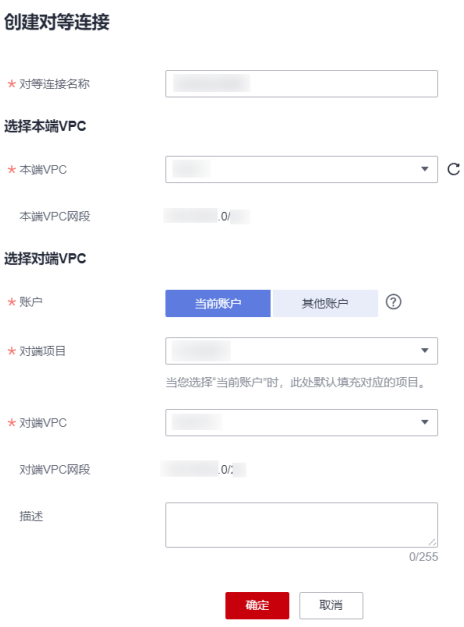

## 表 **2-2** 创建对等连接参数说明

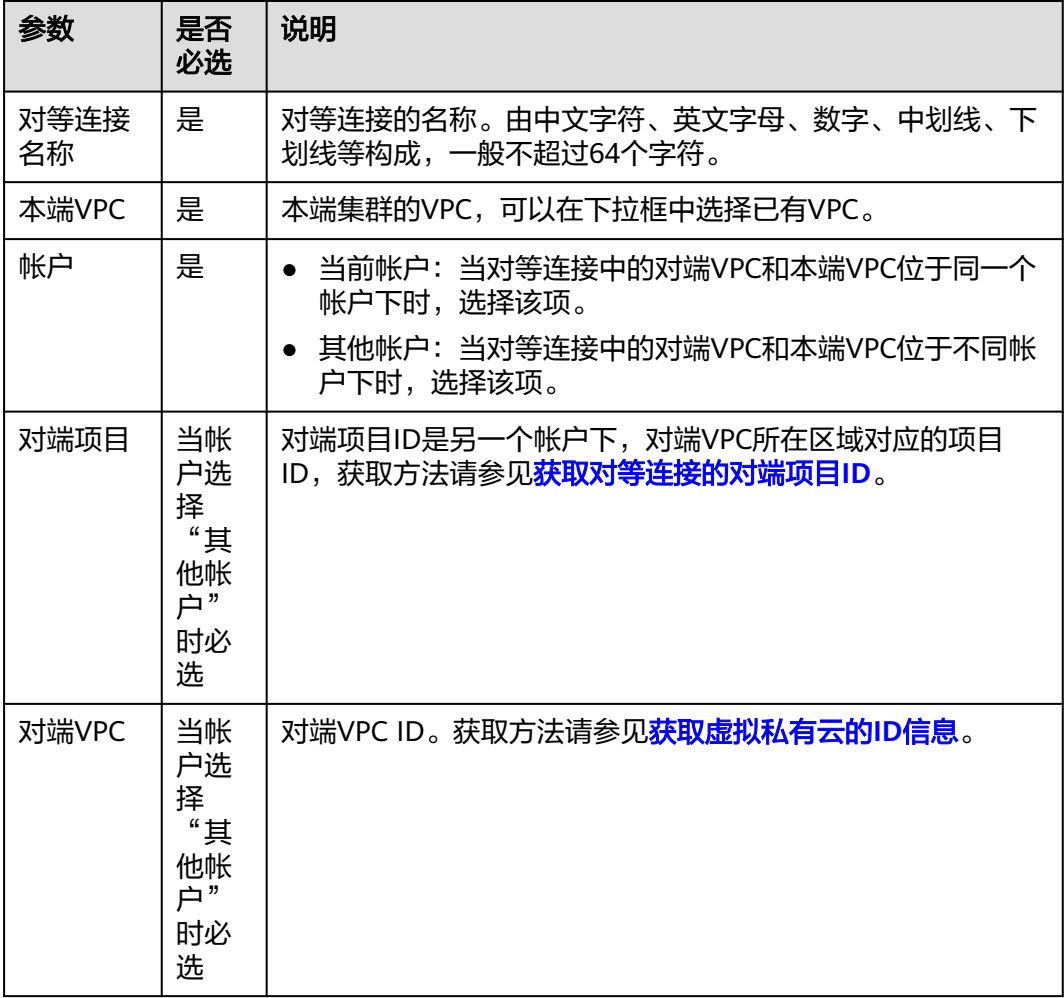

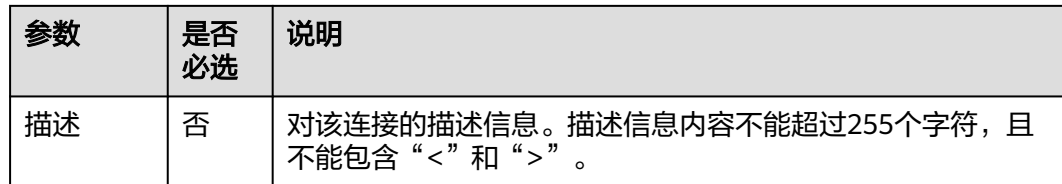

步骤**3** 点击所创建的对等连接名称,进入对等连接详情页,单击"添加路由",为对等连接 添加目的地址为对端集群VPC网段的路由。

如图**2-20**所示,您需要填写的参数为路由中的两个"目的地址",请参考表**[2-3](#page-25-0)**进行配 置。

### 图 **2-20** 添加路由

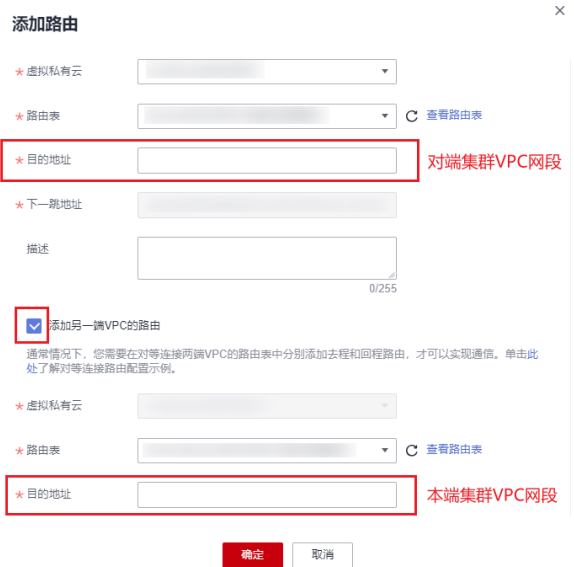

#### <span id="page-25-0"></span>表 **2-3** 添加路由参数说明

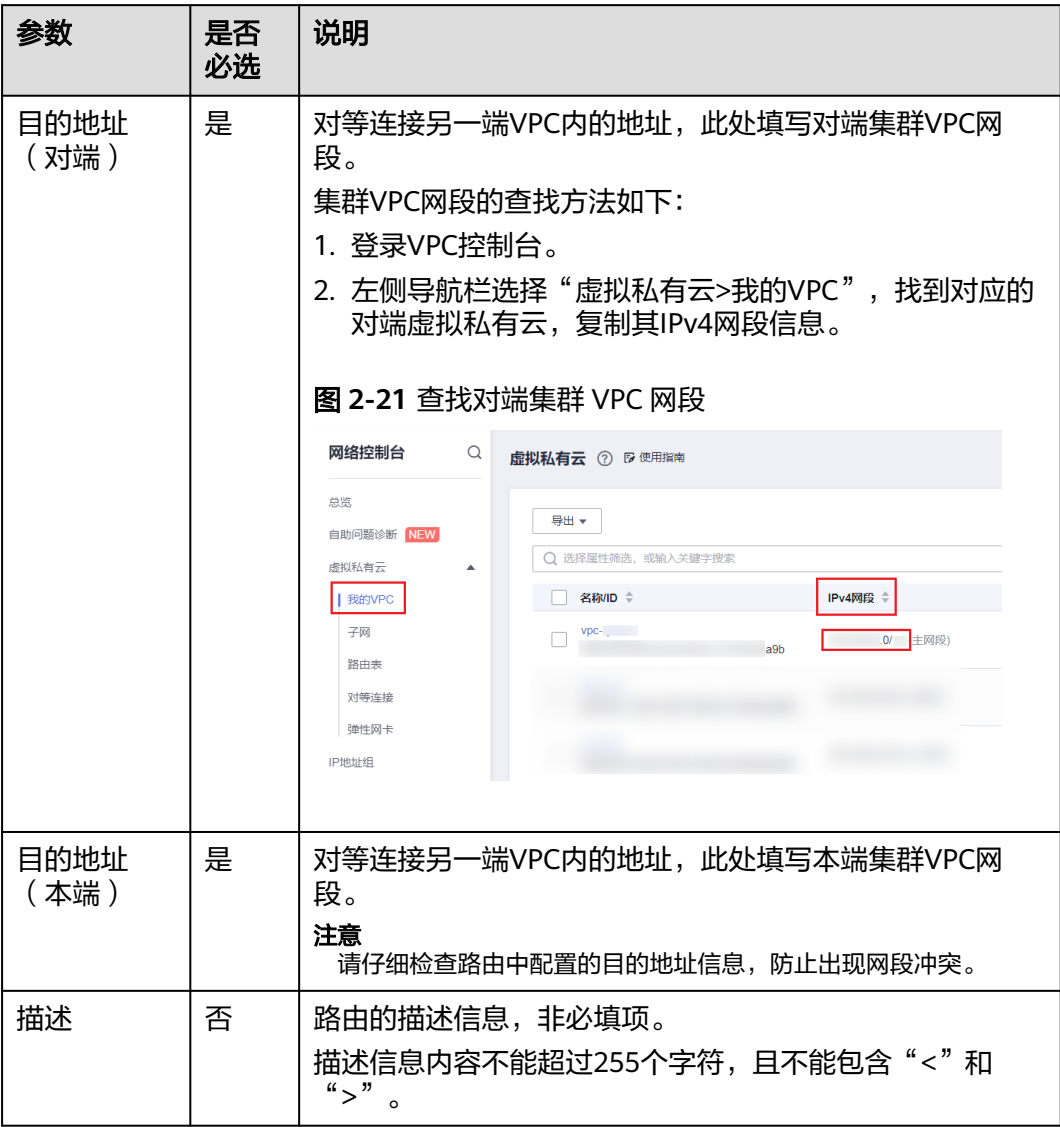

步骤4 在对等连接详情页单击"添加路由",为对等连接添加目的地址为对端集群容器网段 的路由。

如图**[2-22](#page-26-0)**所示,您需要填写的参数为路由中的两个"目的地址",请参考表**[2-4](#page-26-0)**进行配 置。

## <span id="page-26-0"></span>图 **2-22** 添加路由

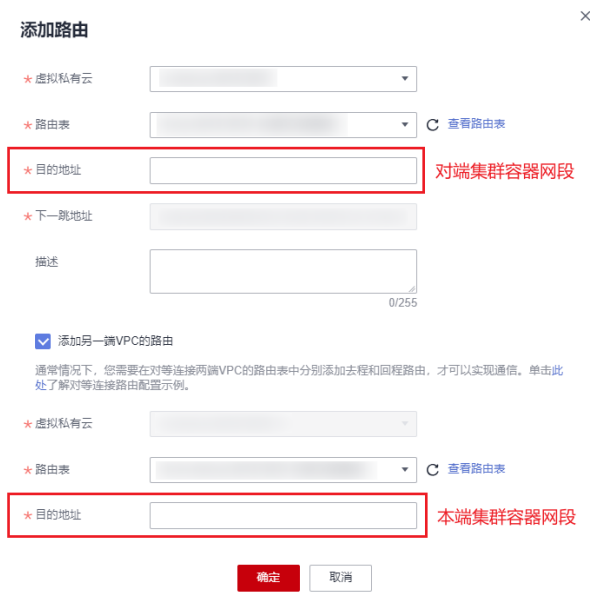

## 表 **2-4** 添加路由参数说明

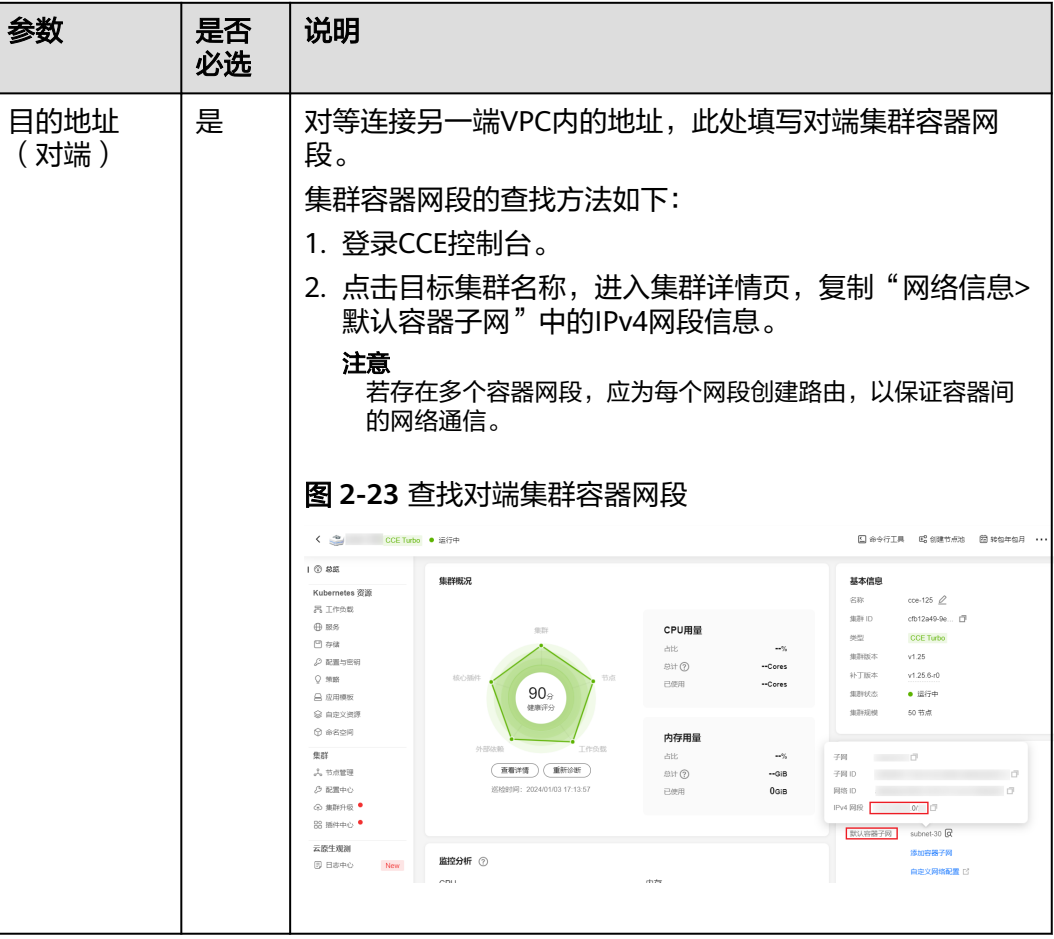

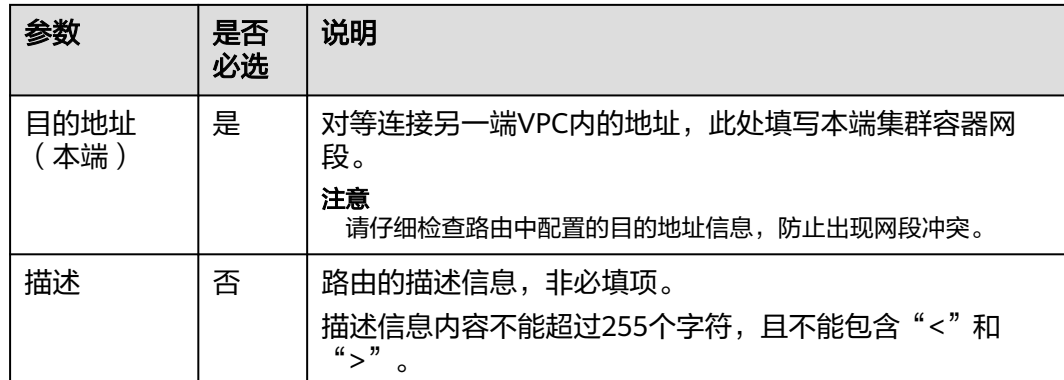

**----**结束

#### 修改安全组

修改本端集群节点的安全组,在入方向规则中允许对端集群节点访问本端集群容器端 口。

如<mark>图2-24</mark>所示,"协议端口"填写本端集群容器端口,"源地址"填写对端集群节点 IP地址或网段。修改安全组的具体操作请参见<mark>更改集群节点的默认安全组</mark>。

#### 图 **2-24** 修改安全组

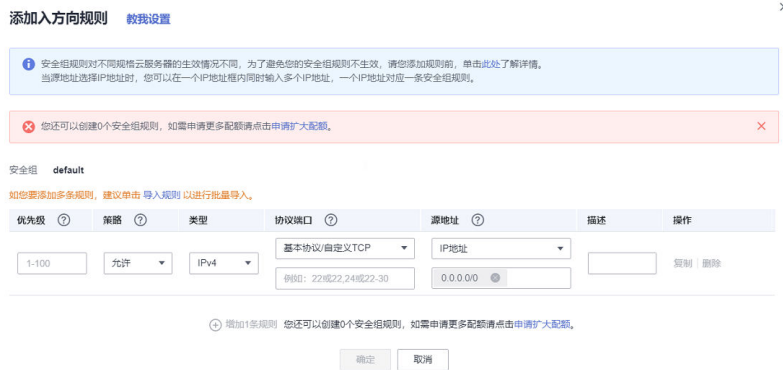

## 验证集群间网络互通

步骤**1** 登录本端集群节点,执行以下命令,验证本端集群节点与对端集群节点的通信情况。 **ping** 对端集群节点的**IP**地址

ping通则表示本端集群节点与对端集群节点间可以通信。

步骤**2** 进入本端集群容器,执行以下命令,验证本端集群容器与对端集群容器的通信情况。 **curl** 对端集群**Pod**的**IP**地址

curl通则表示本端集群容器与对端集群容器间可以通信。

#### **----**结束

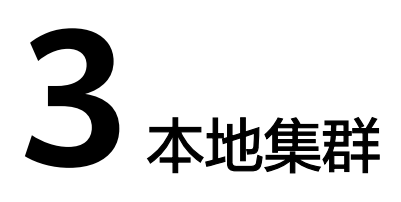

# <span id="page-28-0"></span>**3.1** 本地集群接入 **UCS**

## 概述

用户在线下IDC有kubernetes集群,接入到UCS开启容器智能分析服务,能够与SWR、 OBS通信,在无法通过公网连接的情况下,可以先通过VPN与华为云VPC连接,然后通 过VPC终端节点服务,让VPC能够在内网访问UCS、SWR、DNS、OBS、CIA。

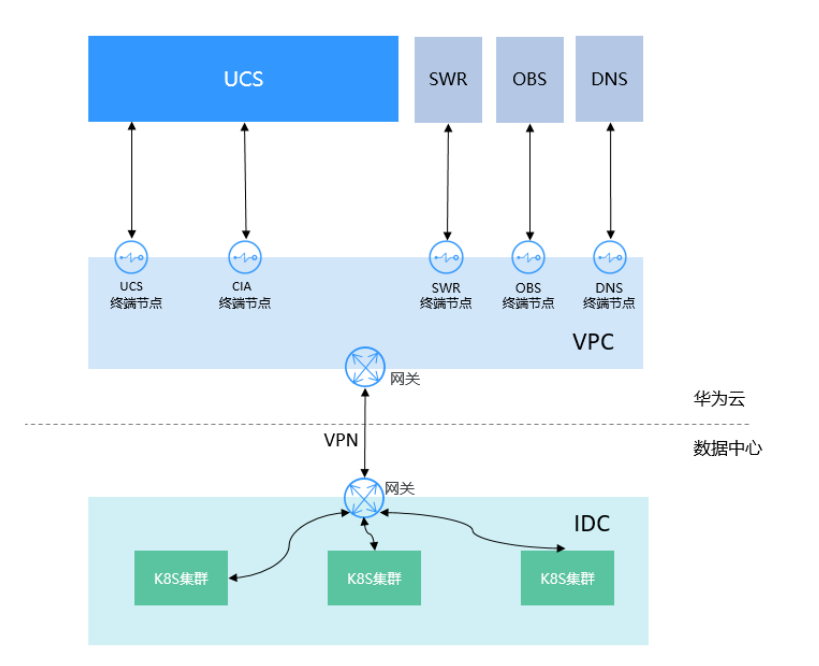

## 接入前准备

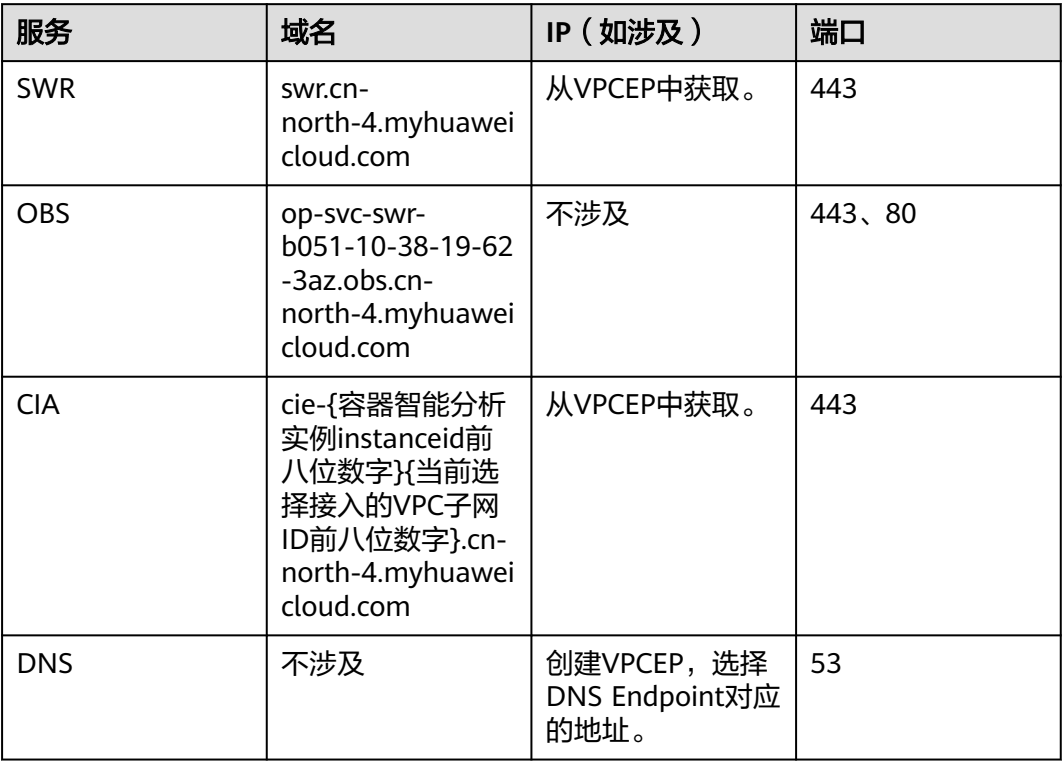

## 其他区域的SWR及依赖OBS的域名信息

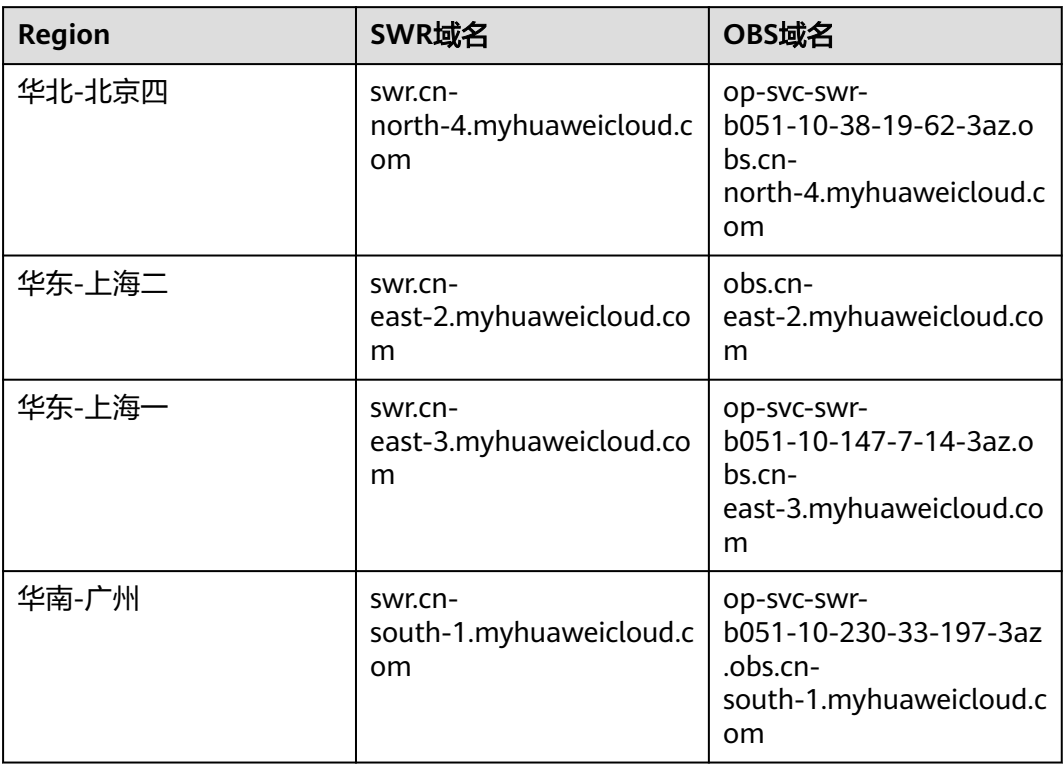

<span id="page-30-0"></span>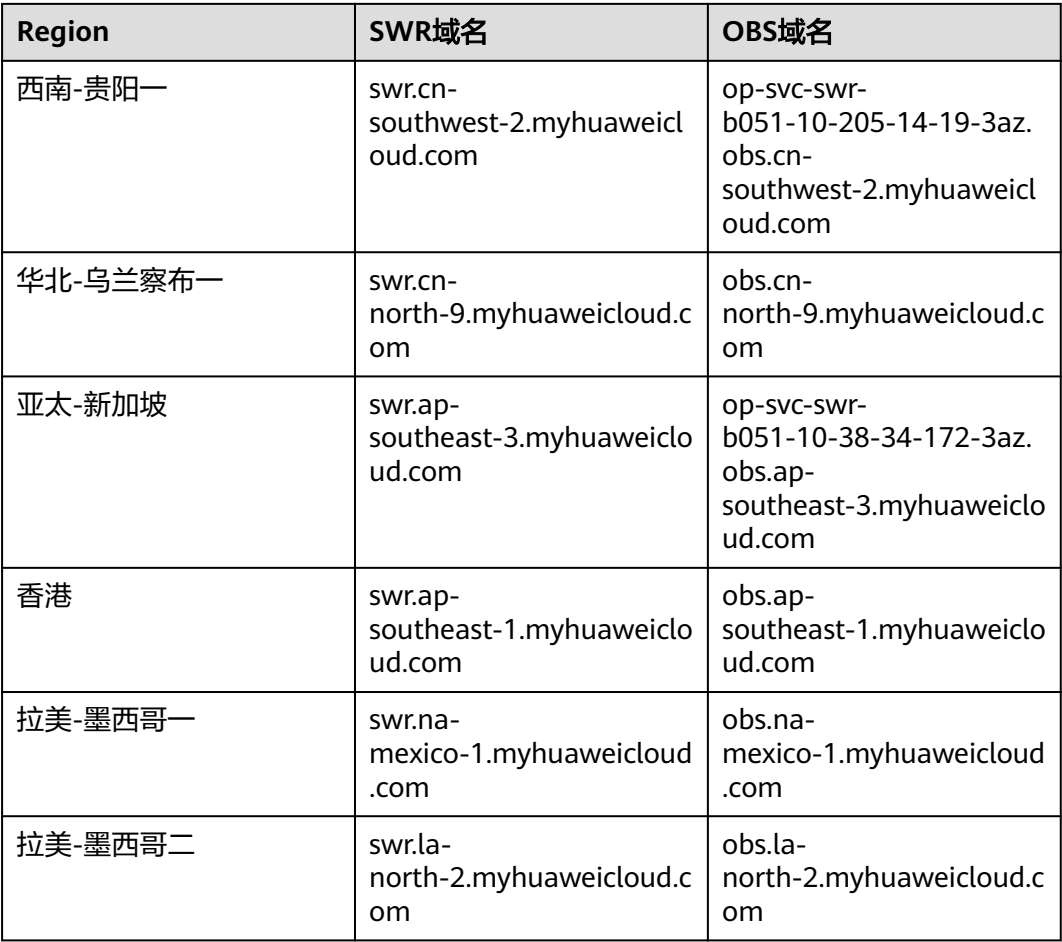

## 接入步骤

步骤**1** 设置虚拟专用网络(VPN)方案:请参见通过**VPN**[连接云下数据中心与云上](https://support.huaweicloud.com/bestpractice-vpn/vpn_05_0001.html)**VPC**。 如已设置VPN网络可跳转[至在华为云侧创建](#page-33-0)**VPCEP**。

#### 说明

- 数据中心的私网网段与华为云上连接VPN使用的VPC网段不能有重叠冲突。
- 该VPC子网网段不能与IDC中已使用的网络网段重叠,否则将无法接入集群。例如,IDC中已 使用的VPC子网为192.168.1.0/24,那么华为云VPC中不能使用192.168.1.0/24这个子网。

#### 步骤**2** 在华为云创建**[VPN](https://support.huaweicloud.com/qs-vpn/zh-cn_topic_0133627788.html)**网关。

登录到华为云控制台,选择"网络控制台",选择需要接入的IAM子项目,如"北京 四(service )", 在总览页面下选择" 虚拟专用网络 "单击" VPN网关 ", 然后单击 "立即创建"。

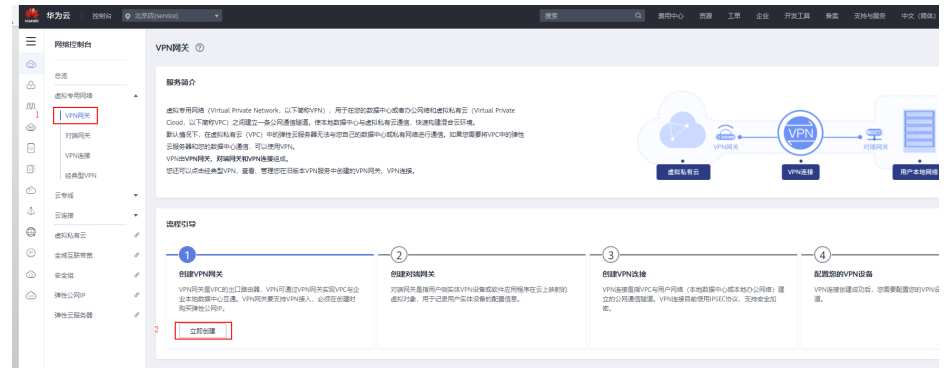

## 表 **3-1** 规划数据

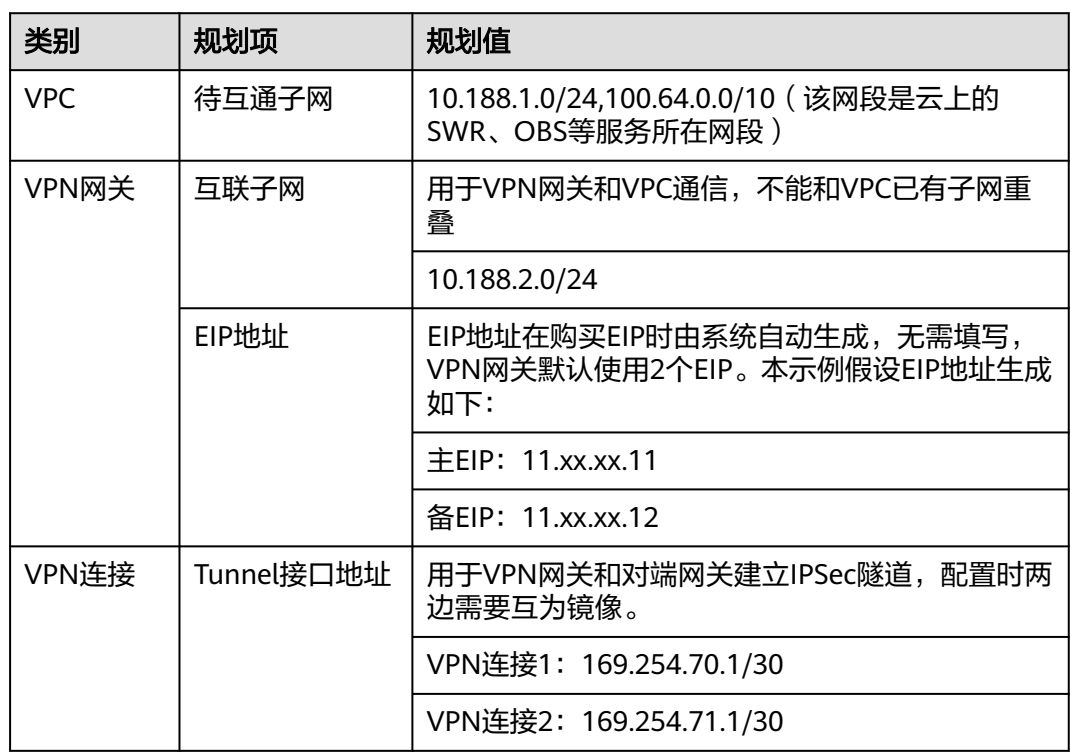

### 步骤3 VPN创建完成后,<mark>设置对端网关</mark>,路由模式选择静态路由,公网IP是数据中心侧的公 网IP。

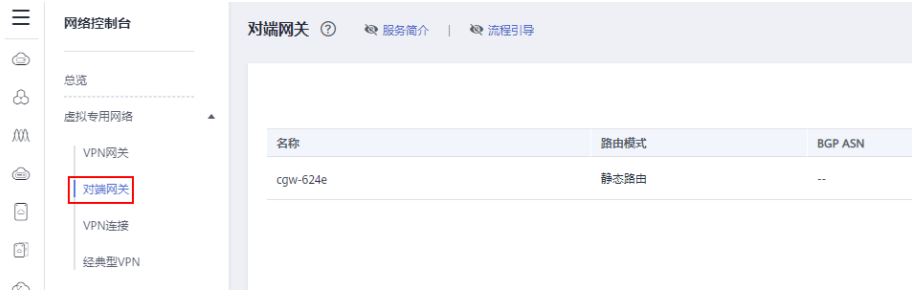

 $\times$ 

## 创建对端网关

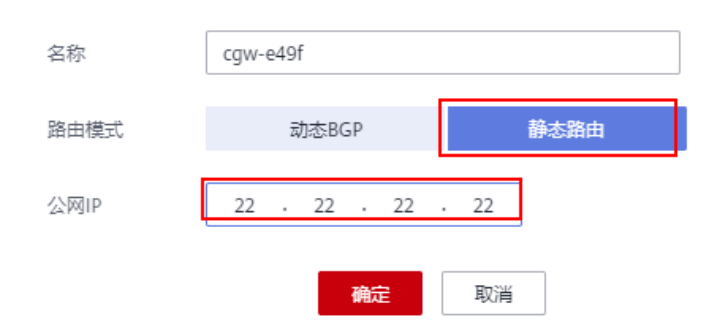

## 步骤**4** 创建**[VPN](https://support.huaweicloud.com/qs-vpn/vpn_qs_00008.html)**连接。

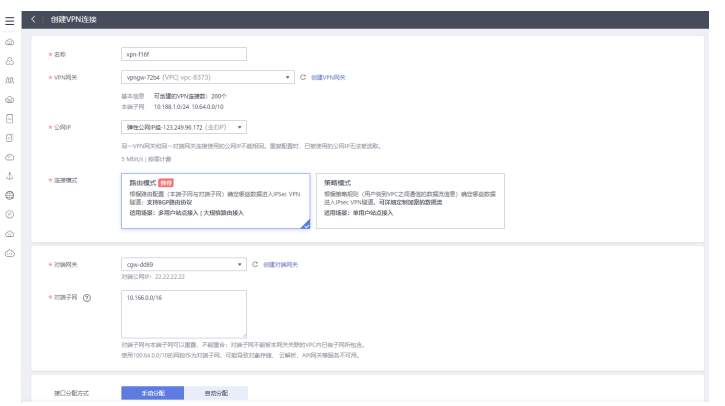

## 表 **3-2** VPN 连接参数说明

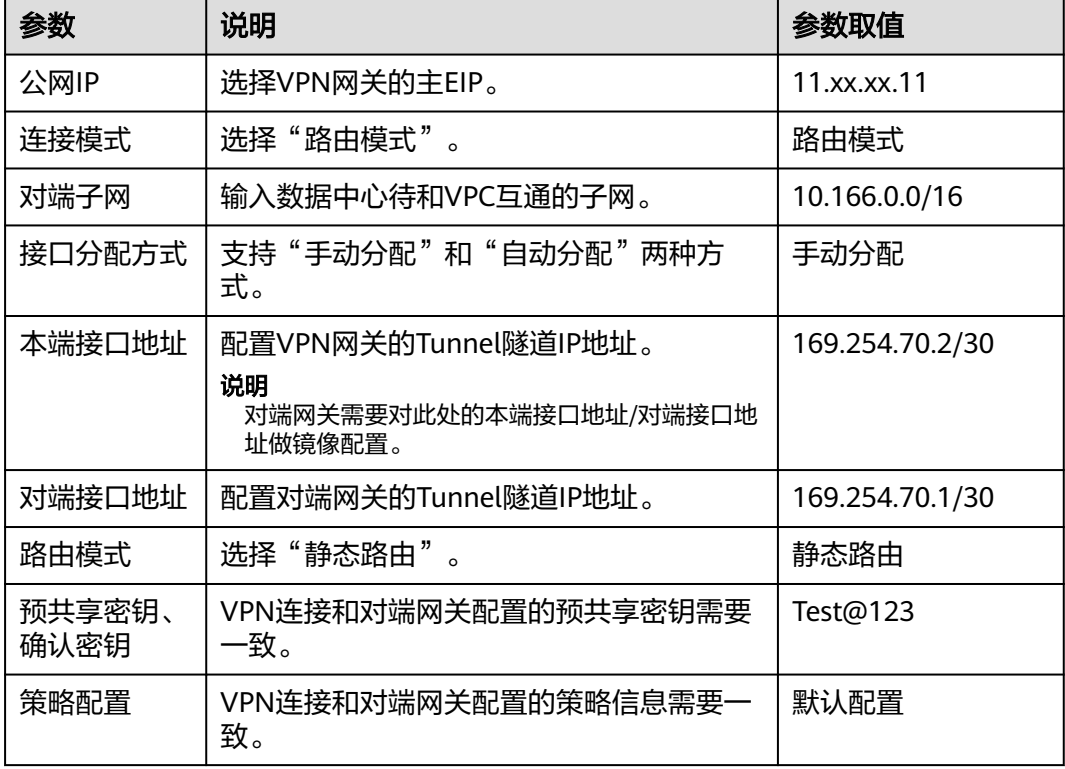

#### <span id="page-33-0"></span>步骤**5** [配置对端网关设备。](https://support.huaweicloud.com/qs-vpn/vpn_03_0336.html)

步骤**6** 验证网络互通情况:

- 1. 登录管理控制台。
- 2. 单击管理控制台左上角的 , 选择区域和项目。
- 3. 单击"服务列表",选择"计算 > 弹性云服务器"。
- 4. 登录弹性云服务器。
	- 弹性云服务器有多种登录方法,具体请参见<mark>登录弹性云服务器</mark>。 本示例是通过管理控制台远程登录(VNC方式)。
- 5. 在弹性云服务器的远程登录窗口,执行以下命令,验证网络互通情况。 ping 172.16.0.100

其中,172.16.0.100为数据中心服务器的IP地址,请根据实际替换。

回显如下信息,表示网络已通。 来自 xx.xx.xx.xx 的回复: 字节=32 时间=28ms TTL=245 来自 xx.xx.xx.xx 的回复: 字节=32 时间=28ms TTL=245 来自 xx.xx.xx.xx 的回复: 字节=32 时间=28ms TTL=245 来自 xx.xx.xx.xx 的回复: 字节=32 时间=27ms TTL=245

步骤**7** 在华为云侧创建VPCEP。

数据中心IDC访问华为云上各服务需要在与数据中心互通的VPC中创建VPCEP。需要在 华为云终端节点页面分别创建DNS、SWR、OBS、UCS的终端节点:

#### 创建**DNS**终端节点

- 在"服务列表"中,选择"网络 > VPC终端节点",进入终端节点页面。
- 1. 在左侧导航栏,选择"VPC终端节点 > 终端节点"。
- 2. 在终端节点界面,单击"购买终端节点",创建连接DNS服务的终端节点。
- 3. 选择"云服务 > com.myhuaweicloud.cn-north-4.dns"。
- 4. 虚拟私有云选择步骤**2** [在华为云创建](#page-30-0)**VPN**网关中进行VPN打通的VPC。
- 5. 单击生成的终端节点名称详情,查看生成的IP,记录。

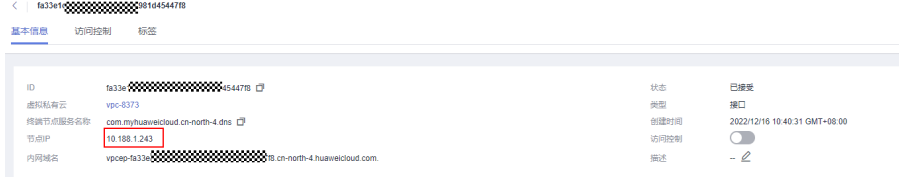

#### 创建**SWR**终端节点

- 1. 在"服务列表"中,选择"网络 > VPC终端节点",进入终端节点页面。
- 2. 在左侧导航栏,选择"VPC终端节点 > 终端节点"。
- 3. 在终端节点界面,单击"购买终端节点",创建连接SWR服务的终端节点。
- 4. 选择"云服务 > com.myhuaweicloud.cn-north-4.swr"。
- 5. 虚拟私有云选择步骤**2** [在华为云创建](#page-30-0)**VPN**网关中进行VPN打通的VPC。

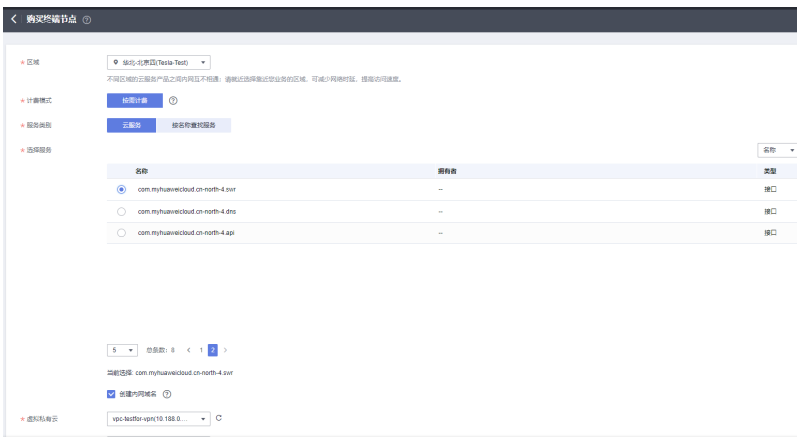

#### 6. 单击创建出来的VPCEP节点名称,查看VPCEP的节点IP。

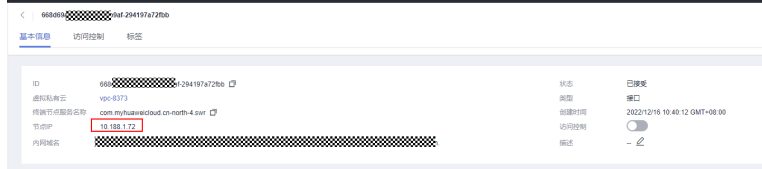

#### 创建**OBS**终端节点

- 1. 在"服务列表"中,选择"网络 > VPC终端节点",进入终端节点页面。
- 2. 在左侧导航栏,选择"VPC终端节点 > 终端节点"。
- 3. 在终端节点界面,单击"购买终端节点",创建连接OBS服务的终端节点。
- 4. 选择"按名称查找服务cn-north-4.com.myhuaweicloud.v4.obsv2 >",并单击 "验证"。
- 5. 虚拟私有云选[择步骤](#page-30-0)**2**中进行VPN打通的VPC。

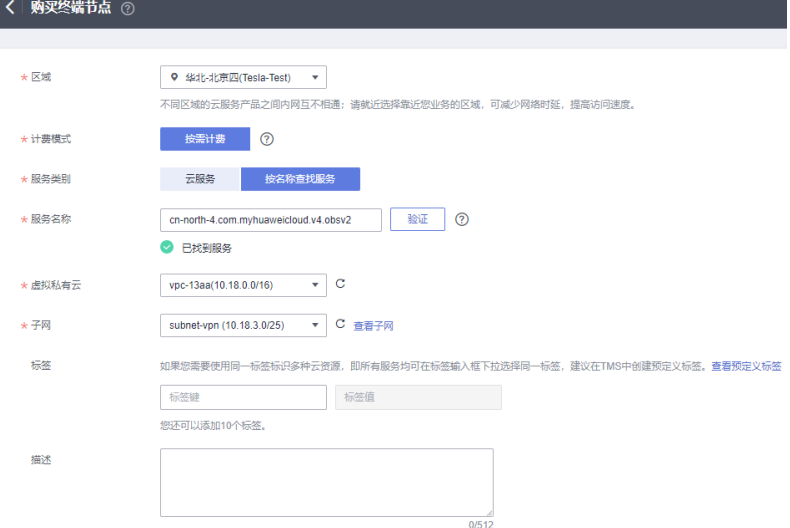

#### 创建**UCS**终端节点

- 1. 在"服务列表"中,选择"网络 > VPC终端节点",进入终端节点页面。
- 2. 在左侧导航栏,选择"VPC终端节点 > 终端节点"。
- 3. 在终端节点界面,单击"购买终端节点",创建连接UCS服务的终端节点。
- 4. 选择"按名称查找服务 > cn-north-4.open-vpcep-svc.29696ab0-1486-4f70 ab35-a3f6b1b37c02",并单击"验证"。
- 5. 虚拟私有云选[择步骤](#page-30-0)**2**中进行VPN打通的VPC。

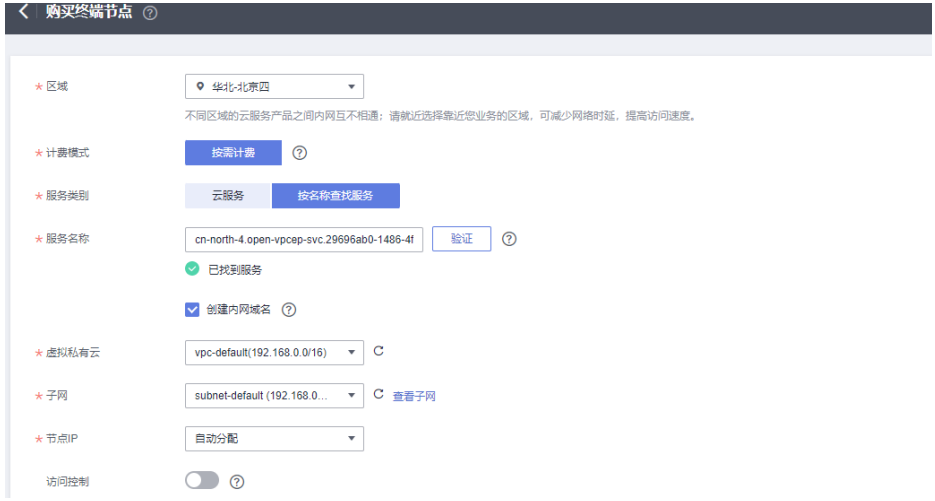

步骤**8** 在IDC的DNS Server中增加华为云的DNS转发器。

1. 配置DNS转发器:在用户线下的DNS服务器配置相应的DNS转发规则,将解析华 为云内网域名的请求转发到DNS终端节点。

以常见的DNS软件Bind为例:/etc/named.conf内,增加DNS转发器的配置, forwarders为DNS终端节点IP地址。xx.xx.xx.xx[是步骤](#page-33-0)**7**中DNS的终端节点IP。

```
options 
{
  forward only;
 forwarders{ xx.xx.xx.xx;};
}
```
2. 增加DNS静态配置, SWR与CIE实例地址, 地址是从容器智能分析实例中获取到 的。

以北京四为例,如使用dnsmasq为例,在/etc/dnsmasq.conf中添加以下两个静态 解析。

address=/swr.cn-north-4.myhuaweicloud.com/xx.xx.xx.xx

xx.xx.xx.xx[是步骤](#page-33-0)**7**中SWR的终端节点IP。

address=/cie-{容器智能分析实例instanceid前八位数字}{当前选择接入的VPC子网 ID前八位数字}.cn-north-4.myhuaweicloud.com

获取容器智能分析实例instanceid前八位数字。

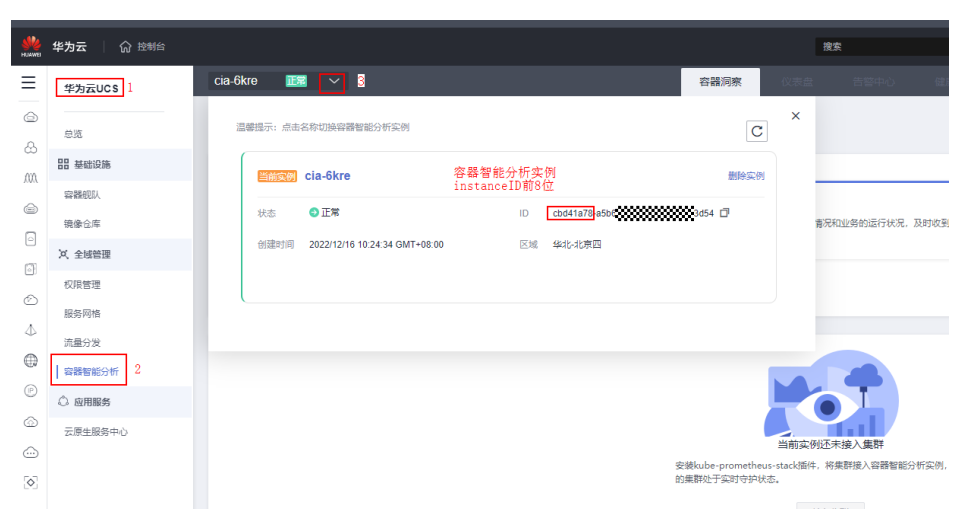

#### 获取当前选择接入的VPC子网ID前八位数字

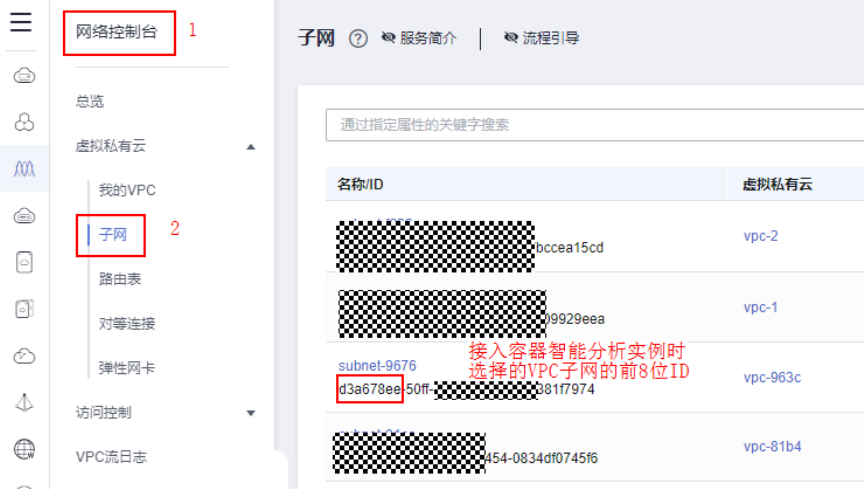

步骤**9** 在UCS注册IDC的kubernetes集群:准备待接入集群的KubeConfig文件,请确保待接入 集群的kubeconfig文件中的server字段是私网IP(非公网IP或者域名)。登录UCS控制 台,在左侧树状导航栏,选择"容器舰队"。单击本地集群选项卡中的"注册集群" 按钮。根据页面提示,选择集群服务商并填写集群参数。具体请参考<mark>[安装前准备](https://support.huaweicloud.com/usermanual-ucs/ucs_01_0336.html)</mark>。

在完成集群添加后,集群需要终端节点来接入网络才能被UCS接管,单击私网接入, 选择在与数据中心IDC打通VPN的VPC。

#### 说明

该VPC只有在完成中的[在华为云侧创建](#page-33-0)**VPCEP**配置才可以被选中。

下载集群代理agent的配置文件,上传到数据中心的kubernetes集群内,待接入集群中 执行以下命令部署代理。

kubectl apply -f agent.yaml

#### 查看集群代理部署状态。

kubectl -n kube-system get pod | grep proxy-agent

#### 如果部署成功,预期输出如下:

proxy-agent-5f7d568f6-6fc4k 1/1 Running 0 9s

#### 查看集群代理运行状态。

kubectl -n kube-system logs<Agent Pod Name>| grep "Start serving"

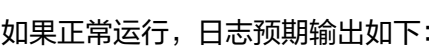

Start serving

前往UCS控制台刷新集群状态,集群处于"运行中"。

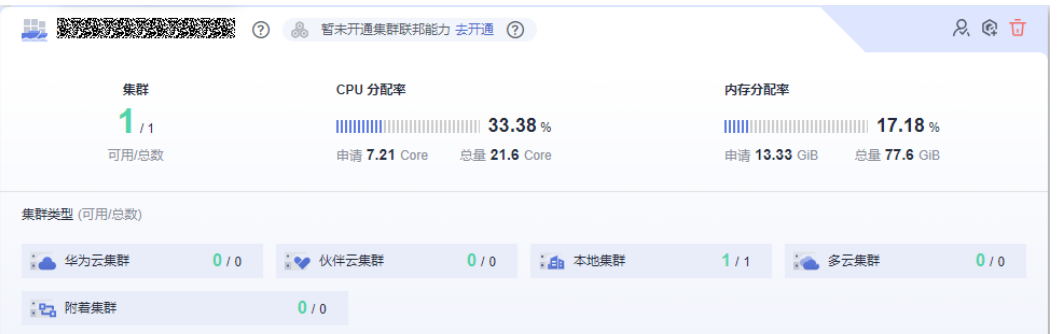

- 步骤**10** 将在UCS下创建的待接入数据中心的kubernetes集群接入到容器智能分析服务。
	- 1. 容器智能分析接入集群:登录UCS控制台,在左侧导航栏中单击"容器智能分 析"。选择容器智能分析实例,并单击右上角"接入集群"。选择一个数据中心 内的待接入附着集群,单击"下一步:接入配置"。

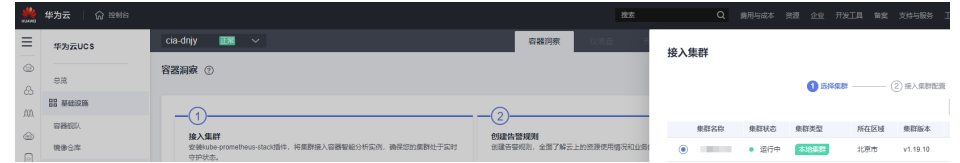

2. 接入方式选择"私网接入"。私网接入点: "虚拟私有云"选择已经与数据中心 打通VPN的VPC。

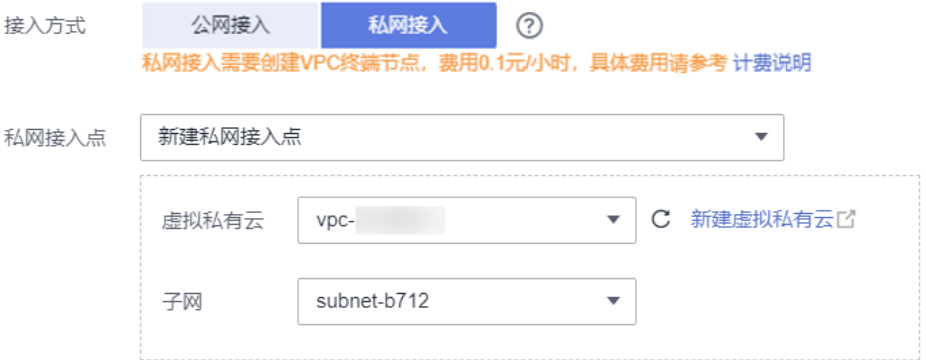

3. 完成插件配置。

系统提供默认的插件配置,包括插件规格、采集周期和存储,如果您想修改这些 默值,请单击插件参数旁边的 ™按钮,展开配置项。

插件规格:包括演示规格(100容器以内)、不同规格对集群的CPU、内存等资源 要求不同,UCS服务会对集群节点是否能够成功安装插件进行初步检测,当不满 足时,会在页面给出提示。不同插件规格占用的资源配额可参考<mark>[不同规格的资源](https://support.huaweicloud.com/usermanual-ucs/ucs_01_0101.html#ucs_01_0101__section172671649135117)</mark> [配额要求。](https://support.huaweicloud.com/usermanual-ucs/ucs_01_0101.html#ucs_01_0101__section172671649135117)

– 存储:用于普罗数据的临时存储。

- 存储类型:附着集群支持Emptydir和Local Storage两种存储类型。
- 使用Emptydir模式普罗数据将存储在Pod中,请确保prometheus-server-0调 度到的节点上的容器存储挂载容量满足所输入的容量大小。
- 使用本地存储将会在您的集群内创建monitoring命名空间(如果不存在), 以及local-storage类型的PV及PVC,请保证您指定的节点上存在所输入的目 录以及该目录满足所输入的容量大小。
- 容量:为创建PVC时指定的容量大小或者选择Pod存储时的存储最大限制值。

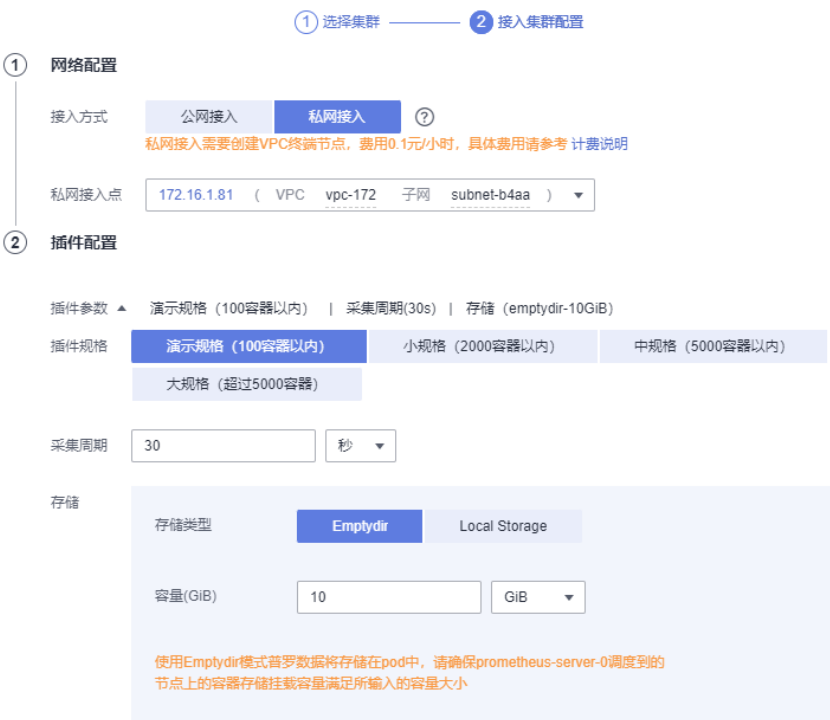

等待集群接入,2-3min最终显示集群接入状态是低危/中危/高危,以及有监控数 据。

| 风险顶先计                 |                     | 已接入集群            |                       |          |                   |              |         |        | 造输入名称      | $Q$ $E$ $B$ |
|-----------------------|---------------------|------------------|-----------------------|----------|-------------------|--------------|---------|--------|------------|-------------|
|                       |                     | 集群名称             | 秋恋                    | 集群类型     | 所在区域              | CPU使用率       | CPU请求率  | 内存使用率  | 内存请求率      | 提作          |
| 5<br>现存风险项数           |                     | 大会員              | ◎ 接入中<br>查看洋情         | 本地集群     | 安道尔               | $\sim$       | ×.      | $\sim$ | $\sim$     | $\sim$      |
|                       |                     | 201              | ● 低危                  | 本地集群     | 华北乌兰赛布二           | 4.61%        | 56.13%  | 22.07% | 36.18%     | 查看洋情 更多 v   |
| ● 高危 0 ● 中危 0 ● 低危 5  |                     |                  |                       |          |                   | B条数: 2 < 1 > |         |        |            |             |
| 风险顶                   |                     |                  |                       |          |                   |              |         |        |            |             |
| ● 集群CPULImits水位超过150% |                     |                  |                       |          |                   |              |         |        |            |             |
| <b>Late</b> testcce   | 2022/12/12 15:11:45 |                  |                       |          |                   |              |         |        |            |             |
| ● 集群仅有1个Master节点      |                     |                  |                       |          |                   |              |         |        |            |             |
| Late testcoe          | 2022/12/12 15:11:45 |                  |                       |          |                   |              |         |        |            |             |
| ● 节点CPULImits水位超过150% |                     | 节点运行状态           |                       |          | Pods运行状态          |              |         |        |            |             |
| Lake testcoe          | 2022/12/12 15:11:45 |                  |                       |          |                   |              |         |        |            |             |
| ● 节点内存Limits水位超过150%  |                     | 3                |                       | $\Omega$ | 18                |              | n       | n      |            | $\Omega$    |
| <b>Lake festcoe</b>   | 2022/12/12 15:11:45 | 可用               |                       | 不可用      | 正常                |              | 异常      | 等待     |            | 未知          |
| ● 节点未分布在多个可用区         |                     |                  |                       |          |                   |              |         |        |            |             |
| <b>Lake festcce</b>   | 2022/12/12 15:11:45 | <b>CPU</b> /K(Q) |                       |          |                   |              |         |        |            |             |
|                       |                     |                  |                       |          |                   |              |         |        |            |             |
|                       |                     | $5.79*$          |                       |          | $4.6*$            |              | $56.1*$ |        | $201.2*$   |             |
|                       |                     | 总统数              |                       |          | CPU使用率            |              | CPU请求率  |        | CPU限制率 (2) |             |
|                       |                     | 内存水位             |                       |          |                   |              |         |        |            |             |
|                       |                     |                  | $15.78$ <sub>as</sub> |          | 22.1 <sub>8</sub> |              | $36.2*$ |        | $120.1*$   |             |
|                       |                     |                  |                       |          | 内存使用率             |              | 内存请求率   |        |            |             |
|                       |                     | 总内存              |                       |          |                   |              |         |        | 内存限制率 (2)  |             |

**----**结束

## <span id="page-39-0"></span>**3.2** 本地集群工作负载获取 **IAM Token**

工作负载Identity允许集群中的工作负载模拟IAM用户来访问云服务,从而无需直接使 用IAM帐号的 AK/SK 等信息,降低安全风险。

本文档介绍如何在UCS中使用工作负载Identity。

## 使用流程

使用工作负载Identity的流程如图**3-1**,具体流程如下:

- 步骤**1** 前置授权。
	- 1. 在UCS<mark>获取本地集群私钥签发的jwks</mark>,该公钥用于验证集群签发的 ServiceAccount Token。
	- 2. 在 IAM [配置身份供应商](#page-40-0),标志当前集群在IAM侧的身份。
	- 3. 为身份提供商配置集群签发的公钥,后续负载使用Token发送请求时,IAM使用该 公钥验证Token。
	- 4. 添加 ServiceAccount 与 IAM 账号的映射规则,配置后, 当前 ServiceAccount 拥 有对应用户的 IAM 权限。
- 步骤**2** 工作负载配置Token。
	- 1. 部署应用并配置ServiceAccount。
	- 2. 挂载对应ServiceAccount的Token。
- 步骤**3** 验证获取的Token能否正常进行访问。
	- 1. 访问IAM接口获取IAM Token。
	- 2. 使用IAMToken 访问云服务。

#### **----**结束

#### 图 **3-1** 使用工作负载 Identity 流程

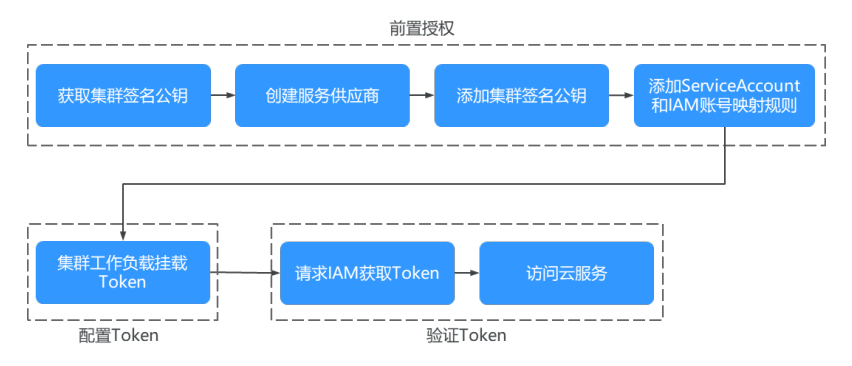

## 获取本地集群私钥签发的 **jwks**

- 步骤**1** 使用kubectl连接本地集群。
- 步骤**2** 执行如下命令获取公钥。

#### **kubectl get --raw /openid/v1/jwks**

<span id="page-40-0"></span>返回结果为一个 json 字符串, 是当前集群的签名公钥, 用于访问身份提供商。

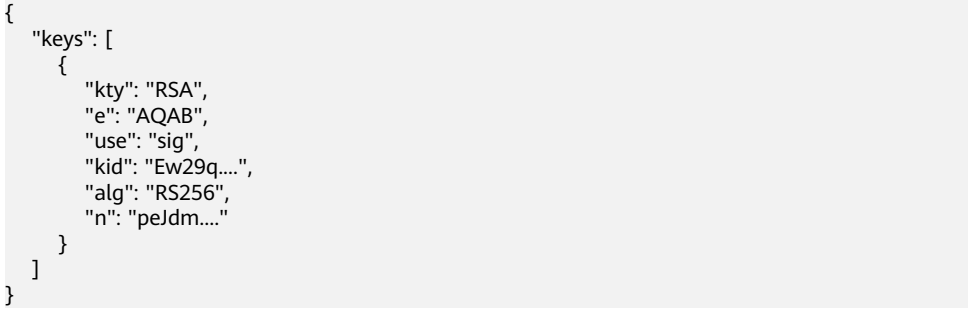

**----**结束

### 配置身份提供商

步骤**1** 登录IAM控制台,创建身份提供商,协议选择OpenID Connect。

图 **3-2** 创建身份提供商

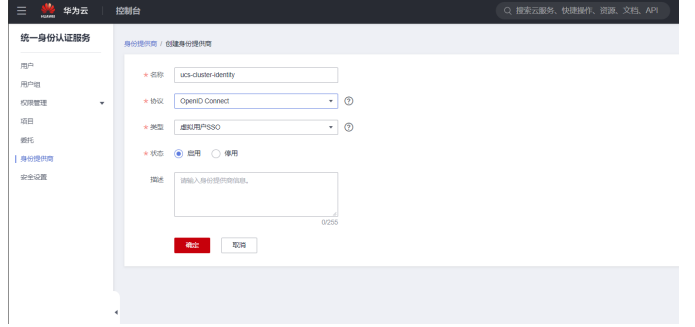

**步骤2** 单击"确定",然后修改身份提供商信息,需要修改的信息如<mark>表[3-3](#page-41-0)</mark>。若需要创建身份 转换规则,单击"创建规则"进行创建。

图 **3-3** 修改身份提供商信息

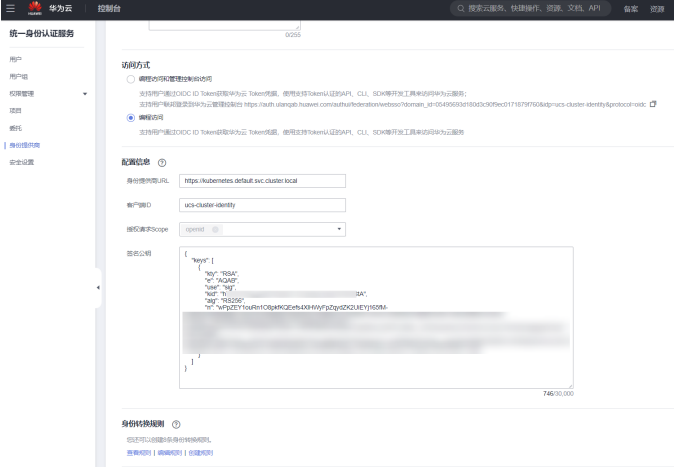

#### <span id="page-41-0"></span>图 **3-4** 创建身份转换规则

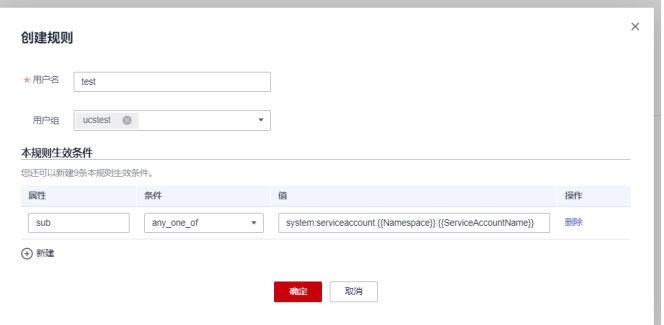

#### 表 **3-3** 身份提供商配置参数说明

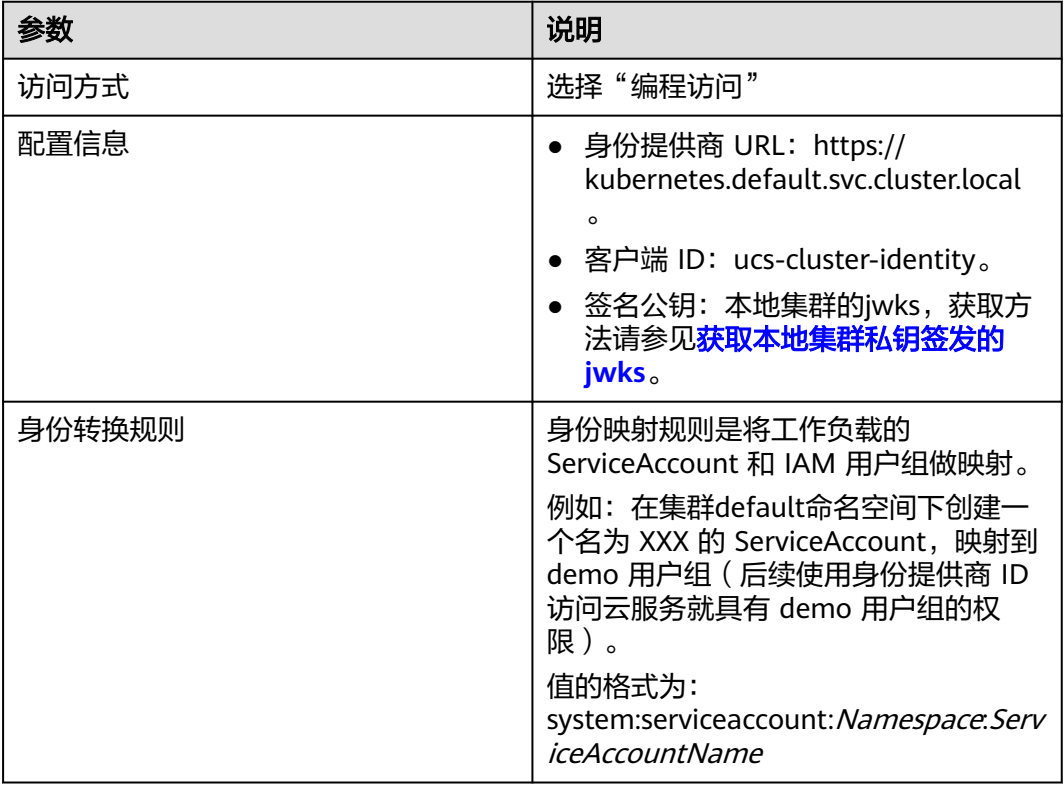

步骤**3** 单击"确定"。

**----**结束

## 获取 **IAM Token**

步骤**1** 创建 ServiceAccount,此处 ServiceAccount 的名称需要与[步骤](#page-40-0)**2**时填写的 ServiceAccountName 保持一致。

apiVersion: v1 kind: ServiceAccount metadata: name: test\_sa\_name # 与配置身份转换规则处保持一致

步骤**2** 如下所示,在工作负载中新增 ServiceAccount 以及 Volume 相关配置。

apiVersion: apps/v1 kind: Deployment

metadata: name: nginx spec: replicas: 1 selector: matchLabels: app: nginx version: v1 template: metadata: labels: app: nginx version: v1 spec: containers: - name: container-1 image: nginx:latest volumeMounts - mountPath: **"/var/run/secrets/tokens**" # 将Kubernetes生成的ServiceAccountToken 挂载到 /var/run/ secrets/tokens/token\_path 文件内 name: token-volume imagePullSecrets: - name: default-secret serviceAccountName: **test\_sa\_name** # 上一步创建的ServiceAccount的名称 volumes: - name: token-volume projected: defaultMode: 420 sources: - serviceAccountToken: audience: **ucs-cluster-identity** # 此处取值必须为身份提供商的客户端ID expirationSeconds: **7200** # 过期时间 path: **token\_path** #路径名称,可自定义

步骤**3** 创建完成后,登录到容器中获取 Token。

步骤**4** 构造请求体数据,项目ID的获取请参[见获取项目](https://support.huaweicloud.com/api-ucs/ucs_api_0018.html)**ID**。

```
 "auth" : { 
    "id_token" : { 
    "id": "eyJhbGciOiJSUzIXXXXX" // 上一步获得的 token 内容
    },
    "scope": {
     "project" : {
      "id" : "05495693df80d3c92fa1c01795c2be02", // 项目 ID
      "name" : "cn-north-7" 
     }
   }
  }
 }
```

```
步骤5地区和终端节点</mark>。
```
curl -i --location --request POST 'https://{{iam endpoint}}/v3.0/OS-AUTH/id-token/tokens' --header 'X-Idp-Id: {{workload\_identity}}' --header 'Content-Type: application/json' --data @token\_body.json

- workload\_identity为[步骤](#page-40-0)**1**中注册的身份提供商名称,此示例内为 ucs-clusteridentity。
- token\_body.json 为构造的请求体数据文件。
- 步骤6 返回体内获取IAM Token,响应消息头中 X-Subject-Token 字段即为 IAM Token。

{

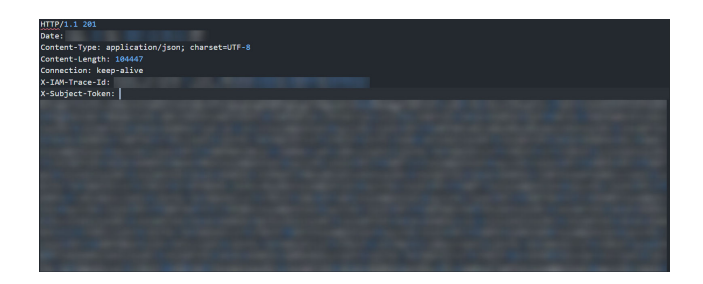

**----**结束

## 使用 **IAM Token** 访问云服务

本小节以请求LTS服务为例,介绍如何使用IAM Token访问云服务。

步骤**1** 在使用IAM Token访问云服务前,应为用户组配置相应服务的权限。

步骤2 请求LTS服务需要在用户组中加上 LTS FullAccess 权限, 如图所示

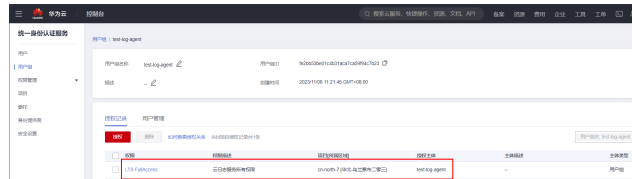

#### 步骤**3** 执行如下命令,调用对应服务接口。

curl --location --request GET 'https://ltsperform.cn-north-7.myhuaweicloud.com/v2/{{项目 ID}}/groups/{{日 志组 ID}}/streams' \--header 'Content-Type: application/json;charset=utf-8' \--header 'X-Auth-Token: {{上一步 获得的 IAM token}}<sup>'</sup> \--data-raw "

日志组ID可在LTS服务内进行查询。

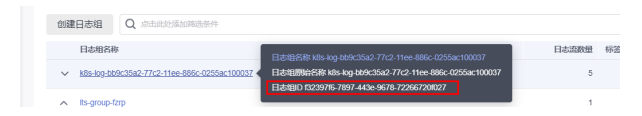

期望的返回结果如图所示

.<br>["log\_streams":[{"log\_stream\_name\_elias":"lts-topic-g3ao","creation\_time":169899482460,"log\_stream\_name":"lts-topic-g3ao","is\_favorite<br>":false,"taq":{" sys\_enterprise\_project\_id":"0"},"filter\_count":0,"log\_stream\_id":"d8

**----**结束

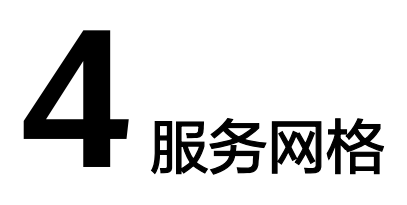

# <span id="page-44-0"></span>**4.1** 第三方注册中心接入能力

ASM提供了服务网格对接Nacos注册中心功能,便于将Nacos上的微服务同步到网格 中,实现流量治理等功能。

#### 操作步骤

- 步骤**1** 通过使用**kubectl**[连接网格控制面获](https://support.huaweicloud.com/usermanual-ucs/ucs_02_0067.html)取kubeconofig的证书内容。
- 步骤**2** 登录云容器引擎控制面,单击选择任意集群,进入详情页。

说明

建议选择网格对应的VPC下的集群。若连接其他VPC下的集群,则需要参考**UCS**[服务网格](#page-46-0) 集群连 [通方法](#page-46-0)打通集群所在VPC和网格对应VPC。

- 步骤**3** 在左侧导航栏,单击"配置项与密钥",单击"密钥"页签,显示集群的密钥信息。
- 步骤**4** 选择"命名空间"为"asm-system",单击右上角"创建密钥"。
- 步骤**5** 设置密钥参数,单击右下角"创建密钥",完成密钥创建。
	- 名称: 自定义名称。例如: kubeconfig。

#### 注意

创建的密钥的名称不要使用mesh-kubeconfig,因为apiserver也会自动创建这个 名字的密钥,如果使用了这个名称可能会被覆盖。

- 描述:(可选)。
- 密钥类型:选择"其他",填写密钥类型为"cfe/secure-opaque"。
- 密钥数据:添加密钥数据,键为"kubeconfig",值为步骤**1**中获取到的 kubeconfig证书内容。

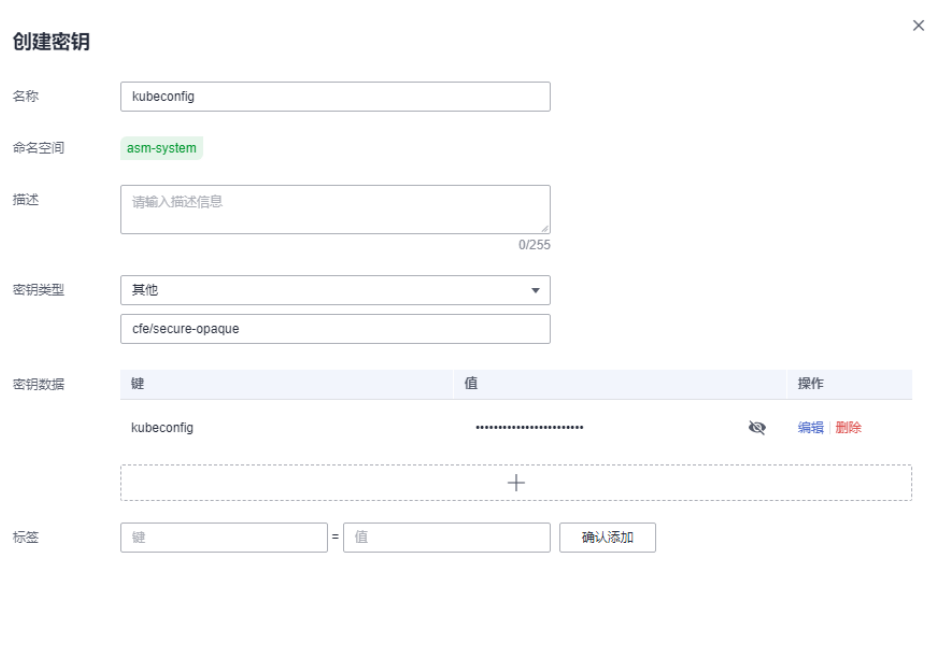

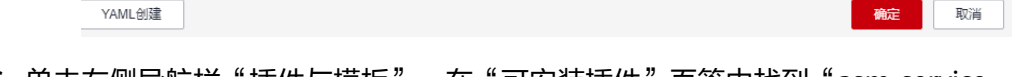

- **步骤6**  单击左侧导航栏 " 插件与模板 " ,在" 可安装插件 " 页签中找到" asm-servicecontroller"插件,单击"安装"。
- 步骤7 填写配置参数,单击右下角"安装",完成插件安装。
	- meshKubeconfigSecret:为步[骤步骤](#page-44-0)**5**中创建的密钥名称。
	- source: 目前包含"nacos", 代表对接的第三方注册中心nacos的相关信息, 其 中包含4个参数。
		- name:为该注册中心名称。
		- addr:为nacos的ip及端口。
		- allnamespaces:为是否需要同步nacos全部命名空间中的服务,当 allnamespaces为false时,需要填充namespaces,表示需要同步的nacos的 命名空间。
		- namespaces:表示需要同步的nacos的命名空间。

## 注意

若插件运行的集群为CCE turbo类型集群,在安装插件完成后,需要参考为**Pod**[配置](https://support.huaweicloud.com/usermanual-cce/cce_10_0734.html) **[EIP](https://support.huaweicloud.com/usermanual-cce/cce_10_0734.html)**为asm-system命名空间下,名为asm-service-controller的pod绑定eip,才能正常 使用该插件功能。

#### **----**结束

 $\times$ 

# <span id="page-46-0"></span>**4.2 UCS** 服务网格 集群连通方法

## **4.2.1** 同 **region** 集群打通方法

以两个北京四集群为例,网格控制面也位于北京四,两个集群在不同的VPC中,需要 使用VPC对等连接打通网络以使用网格功能。

## 网段约束

- 1. 各集群所在的VPC网段不能冲突。
- 2. 各集群所设置的容器网段不能冲突。
- 3. CCE网络插件实现会在路由表中添加路由,为了防止路由冲突造成网络无法联通, 集群的VPC网段不能与其他集群的容器网段冲突。

### 操作步骤

- 步骤1 登录虚拟私有云控制台,单击"虚拟私有云>对等连接",单击右上角"创建对等连 接"。
- 步骤**2** 填写参数,选择需要打通的两个VPC,单击"确定",创建对等连接。

#### 创建对等连接

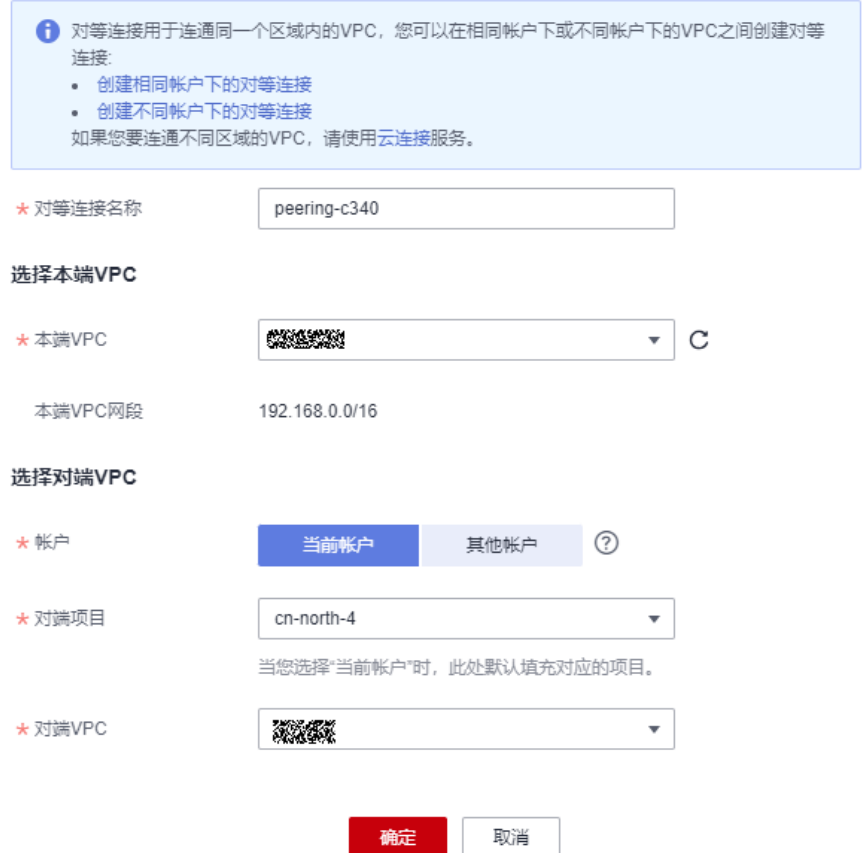

步骤3 在弹出的提示信息中,单击"立即添加",根据VPC对等连接提示在路由表中添加路 由。

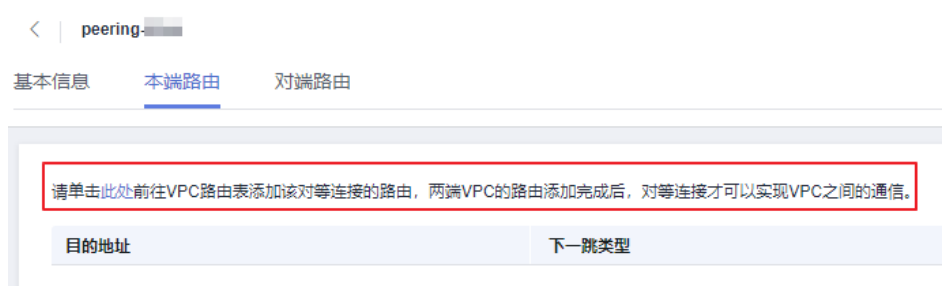

步骤4 单击"添加路由",目的地址为对端VPC网段路由,下一跳类型为对等连接,下一跳 为**[2](#page-46-0)**创建的对等连接,单击"继续添加",目的地址为对端集群网段路由,下一跳类型 为对等连接,下一跳为**[2](#page-46-0)**创建的对等连接,单击"确定",完成路由表配置。需要在对 端VPC路由表中做相同的操作。

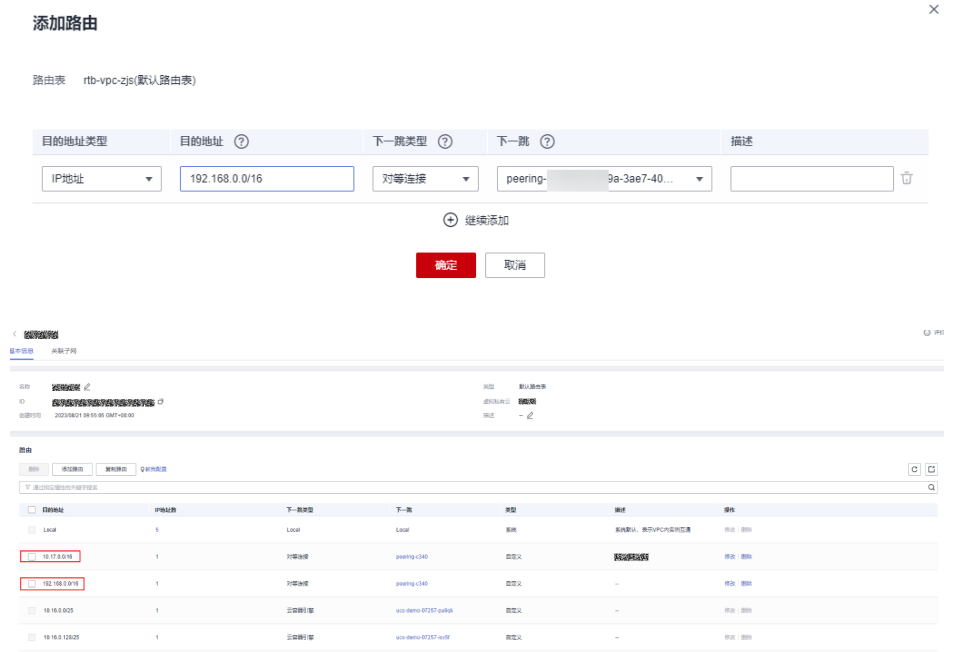

步骤5 登录虚拟私有云控制台,单击"虚拟私有云>访问控制>安全组",选择{集群名}-ccenode-xxx 的安全组,单击安全组名称,查看安全组详情。

<span id="page-48-0"></span>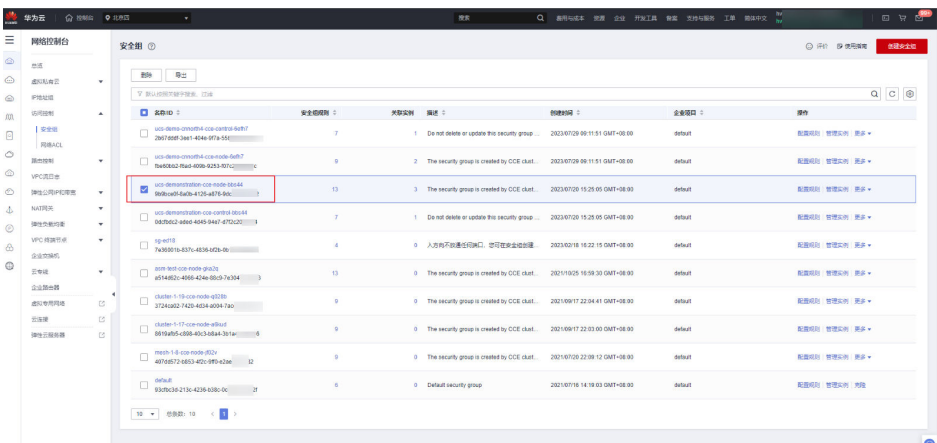

**步骤6**  单击"入方向规则",单击"添加规则",填写"协议端口"和"IP地址"信息,单 击"确定"。放通来自另一个VPC网段以及对应集群的容器网段的请求。(在对端VPC 安全组做同样的操作)

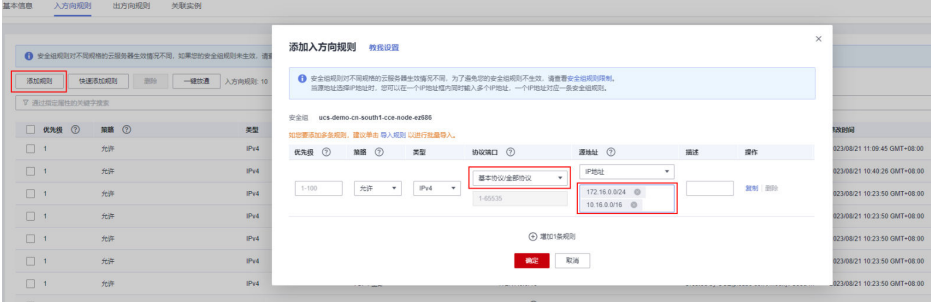

### 步骤**7** 查看添加的安全组规则。

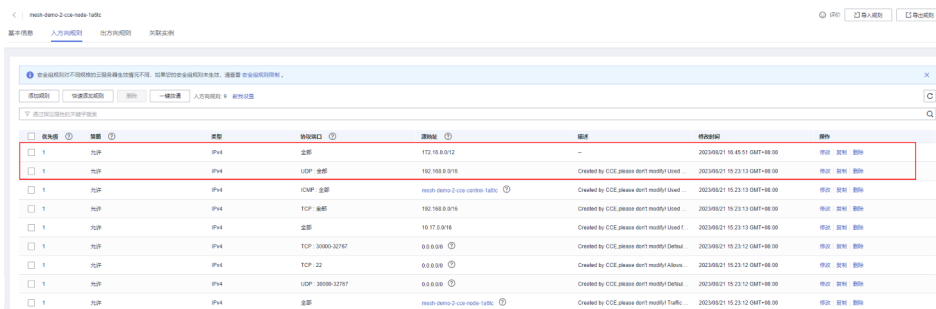

#### **----**结束

## **4.2.2** 跨 **region** 集群打通方法

以北京四、广州region为例,进行跨region集群引入网格,其中北京四为网格控制面所 在region。

## 网段约束

- 1. 各集群所在的VPC网段不能冲突。
- 2. 各集群所设置的容器网段不能冲突。
- 3. CCE网络插件实现会在路由表中添加路由,为了防止路由冲突造成网络无法联通, 集群的VPC网段不能与其他集群的容器网段冲突。

## <span id="page-49-0"></span>操作步骤

步骤1 登录云连接CC控制台,单击右侧"创建云连接"按钮。

步骤**2** 弹出创建云连接界面,填写参数信息,单击"确定",完成创建。

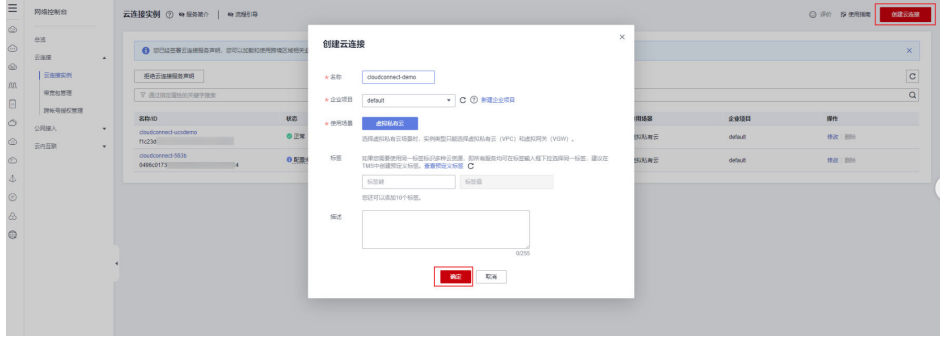

**步骤3** 单击<mark>步骤</mark>2中创建的云连接,在弹出的页签中,单击"网络实例>加载网络实例",选 择对应region及VPC,并展开其他网段,填写对应region集群的容器网段。

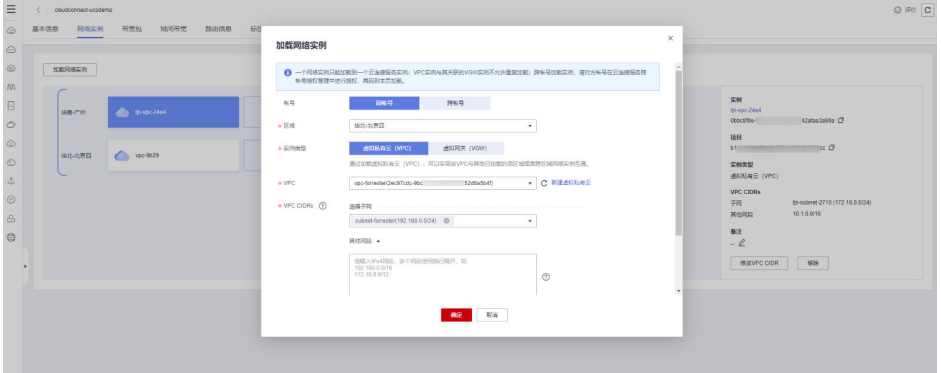

步骤4 登录云容器引擎控制面,单击目标集群>集群信息>网络信息>容器网段,获取到容器网 段。

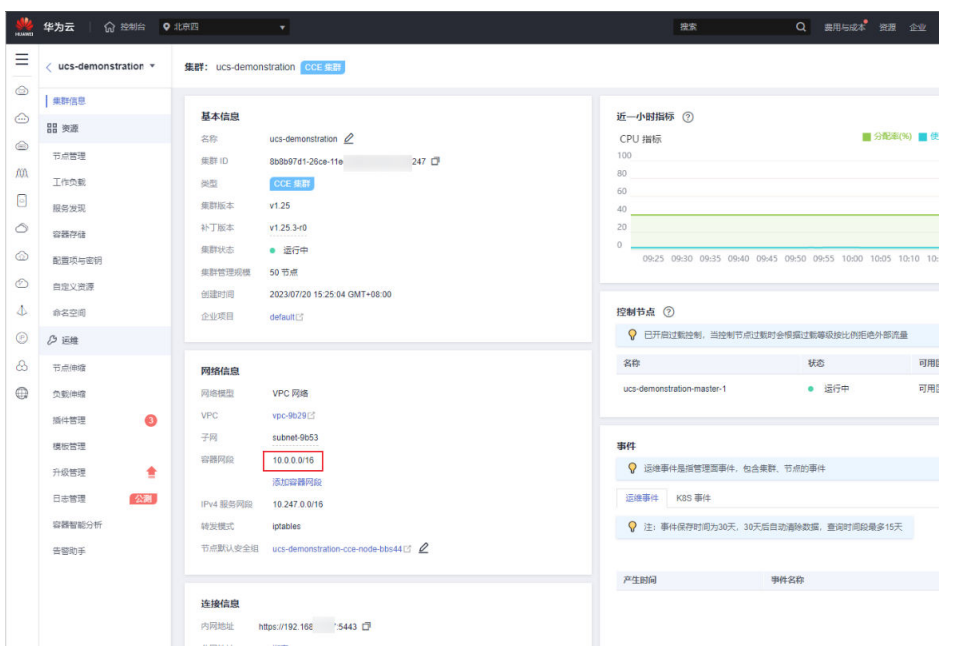

- 步骤**5** 所有需要通过云连接打通的集群,其VPC都需要接入到云连接中,查看VPC接入生效的 方法如下:
	- 登录虚拟私有云控制台,单击"虚拟私有云>路由表>对应VPC实例>基本信息", 云连接会在VPC中添加两条路由。

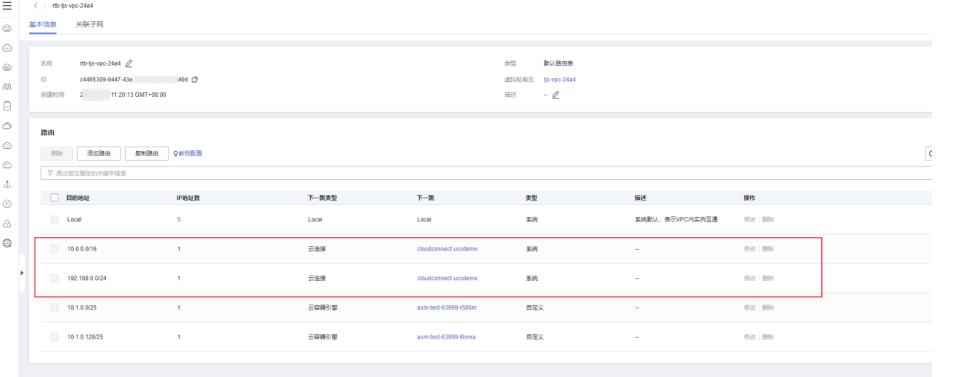

步**骤6** 单击[步骤](#page-49-0)2中创建的云连接,在弹出的页签中单击"带宽包>购买带宽包",根据实际 情况进行配置,注意将带宽包绑定之前创建的云连接实例。

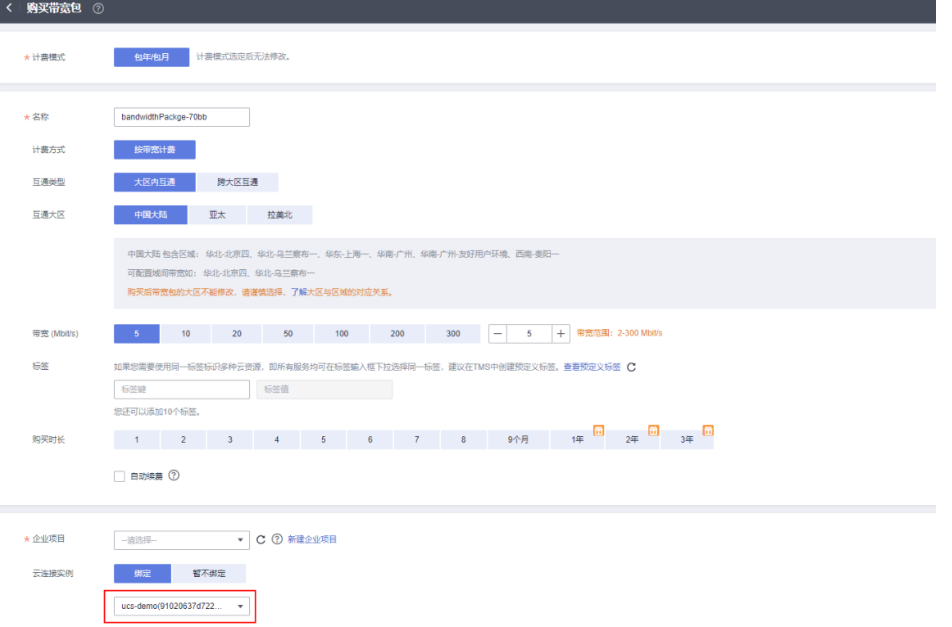

**[步骤](#page-49-0)7** 单击步骤2中创建的云连接,在弹出的页签中单击"域间带宽",根据使用情况,在 region之间分配域间带宽。

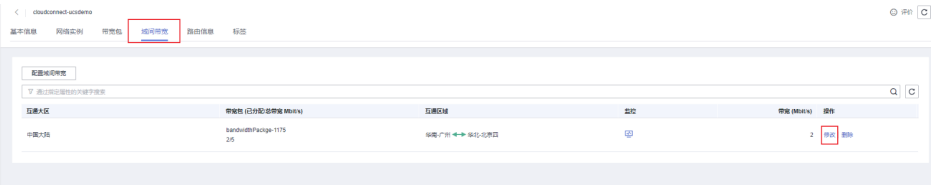

| 华为云<br><b>命 控制台</b>                    |        | 投票                               | Q 開雨与成本 资源 企业 开发工具 発索 支持与服务 工单 简体中文 |    |  |             | $\boxtimes$ $\forall$ $\in$ |
|----------------------------------------|--------|----------------------------------|-------------------------------------|----|--|-------------|-----------------------------|
| < claudconnect-ucedemo                 |        |                                  |                                     |    |  |             | $Q$ $F2$                    |
| 路由值息 标签<br>网络实例<br>预宽包<br>场间照亮<br>基本值息 | 修改域间带宽 |                                  | $\times$                            |    |  |             |                             |
| 配置地图带宽                                 | 互通区域   | 9年 广州 ◆ → 学生北京四                  |                                     |    |  |             |                             |
| V 通过需求提供的关键字搜索                         | 开宽包    | bandwidth Packge-1175            |                                     |    |  |             | Q C                         |
| 互进大区<br>甲底包(已分配)总甲底 Mbit's)            |        | 带宽包大小: 5Mb195, 当前可使用带宽: 5Mbi195, |                                     | 型控 |  | 带宽(Mbit) 提作 |                             |
| bandwidt@ackge-1175<br>中国大陆<br>2/5     | 大学党    | Mbitis<br>$\overline{a}$         |                                     | 69 |  |             | 2 修改 图象                     |
|                                        |        | 2006<br><b>WELL</b>              |                                     |    |  |             |                             |
|                                        |        |                                  |                                     |    |  |             |                             |

步骤8 登录虚拟私有云控制台,单击"虚拟私有云>访问控制>安全组",选择{集群名}-ccenode-xxx 的安全组,单击安全组名称,查看安全组详情。

|                 | 华为云<br><b>企 控制自 ● 北京四</b>        |                          |                   | $\sim$                                                                   |                |      | 府东                                                                           |                               | Q SHISS本 使用 企业 开发工具 保监 支持与服务 工单 精体中文 (2) |                  | □ v e <sup>n</sup> |
|-----------------|----------------------------------|--------------------------|-------------------|--------------------------------------------------------------------------|----------------|------|------------------------------------------------------------------------------|-------------------------------|------------------------------------------|------------------|--------------------|
| Ξ               | 网络控制台                            |                          | 安全组 ②             |                                                                          |                |      |                                                                              |                               |                                          | ◎ 评价 B 使用编辑      | 低速安全域              |
| ۵<br>6          | 68.55<br>透视粘有云                   | ۰                        | 导出<br><b>ESK</b>  |                                                                          |                |      |                                                                              |                               |                                          |                  |                    |
| ۵               | PISSIL                           |                          | V BUIDETSFERE ITH |                                                                          |                |      |                                                                              |                               |                                          |                  | Q C C              |
| m.              | 试验試験                             | $\Delta$                 | 2.005             |                                                                          | 安全信控制 :        | 光群電解 | 編8:                                                                          | <b>SIGNERS</b>                | 全身装口()                                   | 提价               |                    |
| Ø               | $7 - 2 - 1$<br>RIBACL            |                          |                   | ucs-demo-crinority4-cce-centrol-6eth7<br>2b67dddF-3ee1-404e-9f7a-55t     | ×              |      | 1 Do not delete or update this security group  2023/07/29 09:11:51 GMT+08:00 |                               | detsuit                                  | 配置观测 管理实例 图多 *   |                    |
| 0<br>⊚          | 請出物制<br><b>VPC项目点</b>            | ×                        |                   | ucs-demo-crysoft-4-cce-node-6eft-7<br>Tbe60bb2-f6ad-409b-9253-707c2 C    | $\overline{a}$ |      | 2 The security group is created by CCE clust 2023/07/29 09:11:51 GMT+08:00   |                               | debuilt                                  | 配置观测 管理实例 更多 >   |                    |
| Ò               | 弹性公司IP和审查                        | ۰                        | ⊽                 | ucs-demonstration-cce-node-bbs44<br>9b9bce0f-8a0b-4126-a876-9dc          | 13             |      | 3 The security group is created by CCE clust                                 | 2023/07/20 15:25:05 GMT+08:00 | detaut                                   | 配置现刻 管理实例 更多 v   |                    |
| Δ<br>$^{\circ}$ | NATIS-36<br>信件の新切断               | ۰<br>$\scriptstyle\star$ |                   | ucs-demonstration-con-control-bbs44<br>0dcfbdc2-aded-4d45-94e7-47f2c20 1 | $\mathcal{L}$  |      | 1 Do not delete or update this security group  2023/07/20 15:25:05 GMT+08:00 |                               | detaurt                                  | 配置观测 管理实例 更多 >   |                    |
| ⊛               | <b>VPC (STATE of</b><br>0.022885 | $\scriptstyle\star$      | sp-ed18           | 7635001b-837c-4836-8f2b-0b                                               | ×              |      | 0 人方向不致通任何牌口,您可在安全组织建                                                        | 2023/02/18 16:22 15 CMT+08:03 | debuilt                                  | 配置观测 管理实例 更多 *   |                    |
| ⊕               | 云中段<br>2:15:58                   | $\;$                     |                   | asm-test-cce-node-gl-a2g<br>a514852c-4066-424e-88c9-7e304 3              | 13             |      | 0 The security group is created by CCE clust                                 | 2021/10/25 16:59:30 GMT+08:03 | default                                  | 配置规则 管理实例 更多 v   |                    |
|                 | 虚拟专用网络                           | E3                       | ٠                 | cluster-1-19-cce node g128b<br>3724co02-7420-4d34-a004-7ao               | $\overline{a}$ |      | 0 The security group is created by CCE clust                                 | 2021/09/17 22:04:41 GMT+08:00 | debaut                                   | 配面成时 管理会员 事業 v   |                    |
|                 | 云连接<br><b>德外元經名器</b>             | 区<br>13                  |                   | cluster-1-17-cce-node-a@oud<br>8619aft/5-c898-40c3-b8a4-3b1a- 6          | $\circ$        |      | 0 The security group is created by CCE clust                                 | 2021/09/17 22:03:00 OMT+08:00 | defeuit                                  | 配置规则 管理实例 ( 要多 v |                    |
|                 |                                  |                          |                   | mesh-1-8-cco-node-d02v<br>407dd572-6653-4f2c-9ffb-e2ae 12                | $\overline{a}$ |      | 0 The security group is created by CCE clust                                 | 2021/07/20 22:09:12 GMT+08:03 | default                                  | 配置观测 管理实例 更多 >   |                    |
|                 |                                  |                          | default.          | 93cfbc3d-213c-4236-b38c-0c<br>$-21$                                      | <b>CALL</b>    |      | 0 Default security eroup                                                     | 2021/07/16 14:19:03 OMT-08:03 | detaurt                                  | 配置规则 管理实例 克隆     |                    |
|                 |                                  |                          |                   | 10 - 他挑战: 10 < 11 >                                                      |                |      |                                                                              |                               |                                          |                  |                    |

步骤9 单击"入方向规则",单击"添加规则",填写"协议端口"和"IP地址"信息,单 击"确定"。用于放通其他region连接控制面istiod与控制面kubeapiserver的请求。例 如:在北京四VPC放通广州VPC与容器网段(相同操作步骤**8**-步骤**9**也需要在广州执 行)。

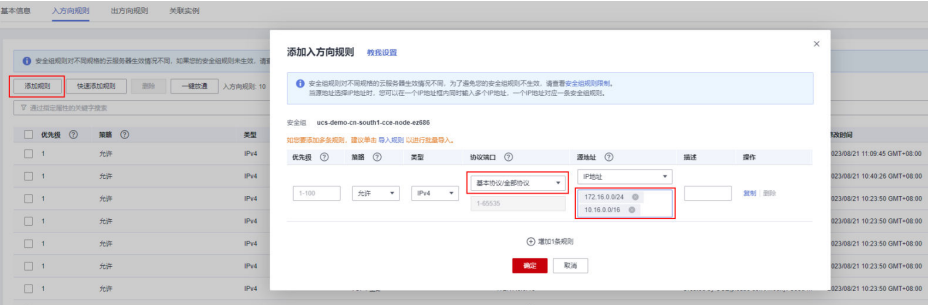

### 步骤**10** 查看添加的安全组规则。

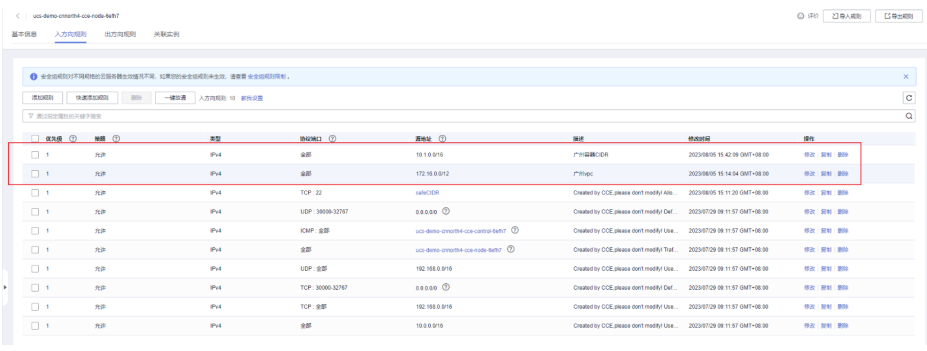

**----**结束

## <span id="page-52-0"></span>**4.2.3** 如何确认集群连通

## **VPC** 网段之间的网络连通

步骤1 登录云容器引擎控制台,选择本端集群,进入集群详情页,单击左侧导航栏"节点管 理",进入节点详情页。

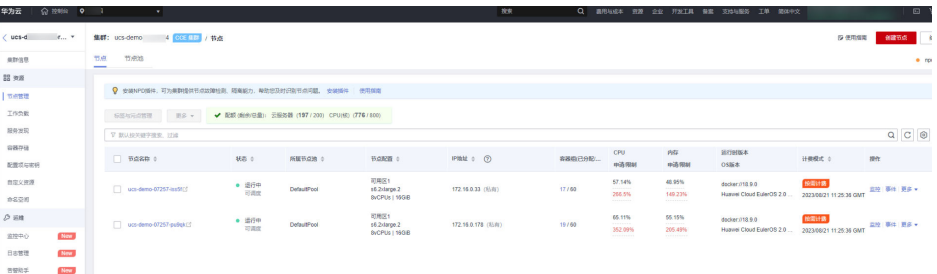

- 步骤2 单击"节点名称"下的节点, 在弹出的页面中单击右上角"远程登录", 选择VNC方 式登录。
- 步骤**3** 根据界面提示,输入账号和密码,成功进入Linux环境中。
- 步骤4 在云容器引擎控制台中,选择对端集群,进入集群详情页,单击左侧导航栏"节点管 理",进入节点详情页。

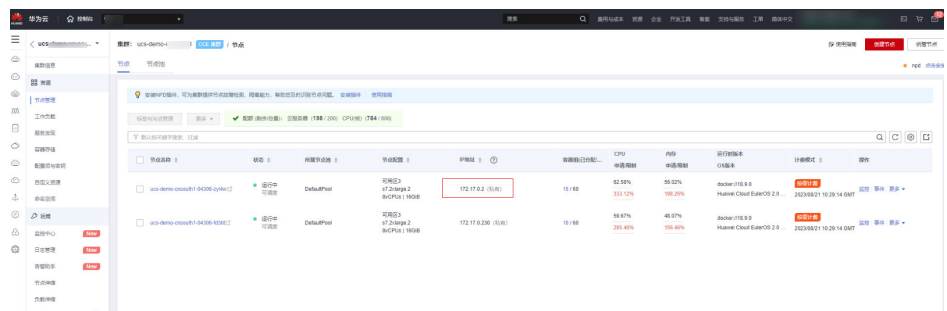

步骤**5** 在步骤**3**中,使用Linux命令查看网络是否连通。对端集群节点IP为步骤**4**中的节点IP。 例如:ping 172.17.0.2。

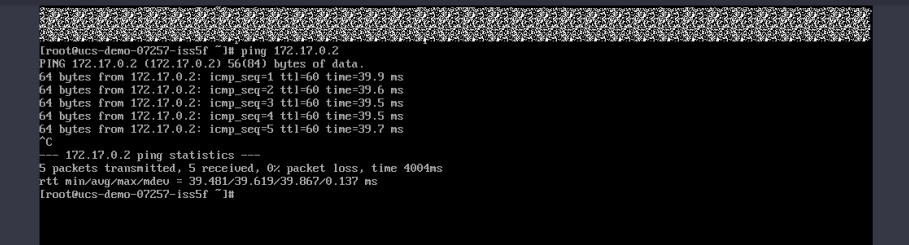

步骤**6** 在对端集群中执行相同的操作。

**----**结束

#### 容器网段之间的网络连通

**步骤1** 登录云容器引擎控制台,选择本端集群,进入集群详情页,单击左侧导航栏"节点管 理",进入节点详情页。

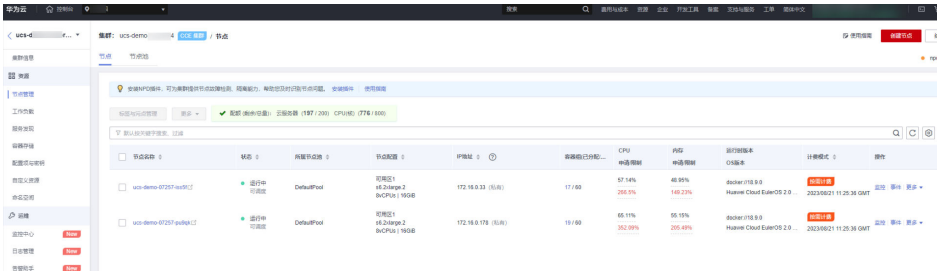

- 步骤2 单击"节点名称"下的节点, 在弹出的页面中单击右上角"远程登录", 选择VNC方 式登录。
- 步骤**3** 根据界面提示,输入账号和密码,成功进入Linux环境中。
- 步骤4 在云容器引擎控制台中,选择对端集群,进入集群详情页,单击左侧导航栏"工作负 载>容器组",进入容器Pod详情页。

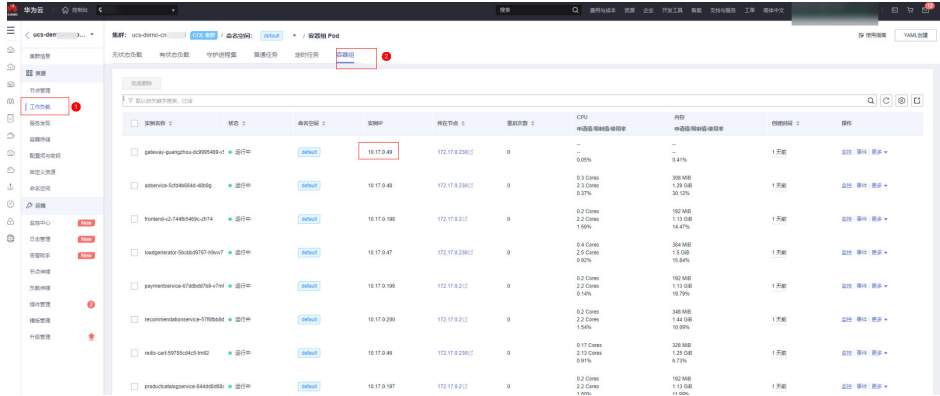

步骤**5** 在步骤**3**中,使用Linux命令查看网络是否连通。对端集群PodIP为步骤**4**中的PodIP地 址。例如: ping 10.17.0.49。

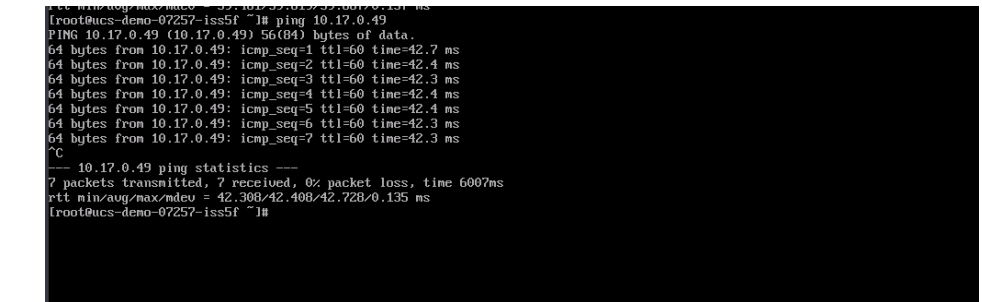

步骤**6** 在对端集群中执行相同的操作。

**----**结束